# Me and My Dell

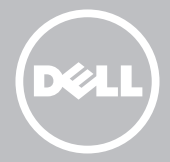

- **NOTA:** uma NOTA fornece informações importantes para ajudar você a aproveitar melhor os recursos do computador.
- $\wedge$  AVISO: um AVISO indica um potencial de danos ao hardware ou a perda de dados se instruções não forem seguidas.
- ADVERTÊNCIA: uma ADVERTÊNCIA indica um potencial de danos à propriedade, risco de lesões corporais ou mesmo risco de vida.

#### © 2013 Dell Inc.

Marcas comerciais usadas neste texto: Dell™, o logotipo DELL e Inspiron™ são marcas comerciais da Dell Inc.; Intel®, Centrino®e Core™ são marcas comerciais ou marcas registradas da Intel Corporation nos Estados Unidos e em outros países; Microsoft®, Windows® e o logotipo do botão de início do Windows são marcas comerciais ou marcas registradas da Microsoft Corporation nos Estados Unidos e/ou em outros países; Bluetooth® é marca registrada de Bluetooth SIG, Inc. e é usada pela Dell sob licença; Blu-ray Disc™ é marca comercial de propriedade da Blu-ray Disc Association (BDA) e é licenciado para ser usado em discos e players.

Agosto de 2013 Rev. A01

# **Contents**

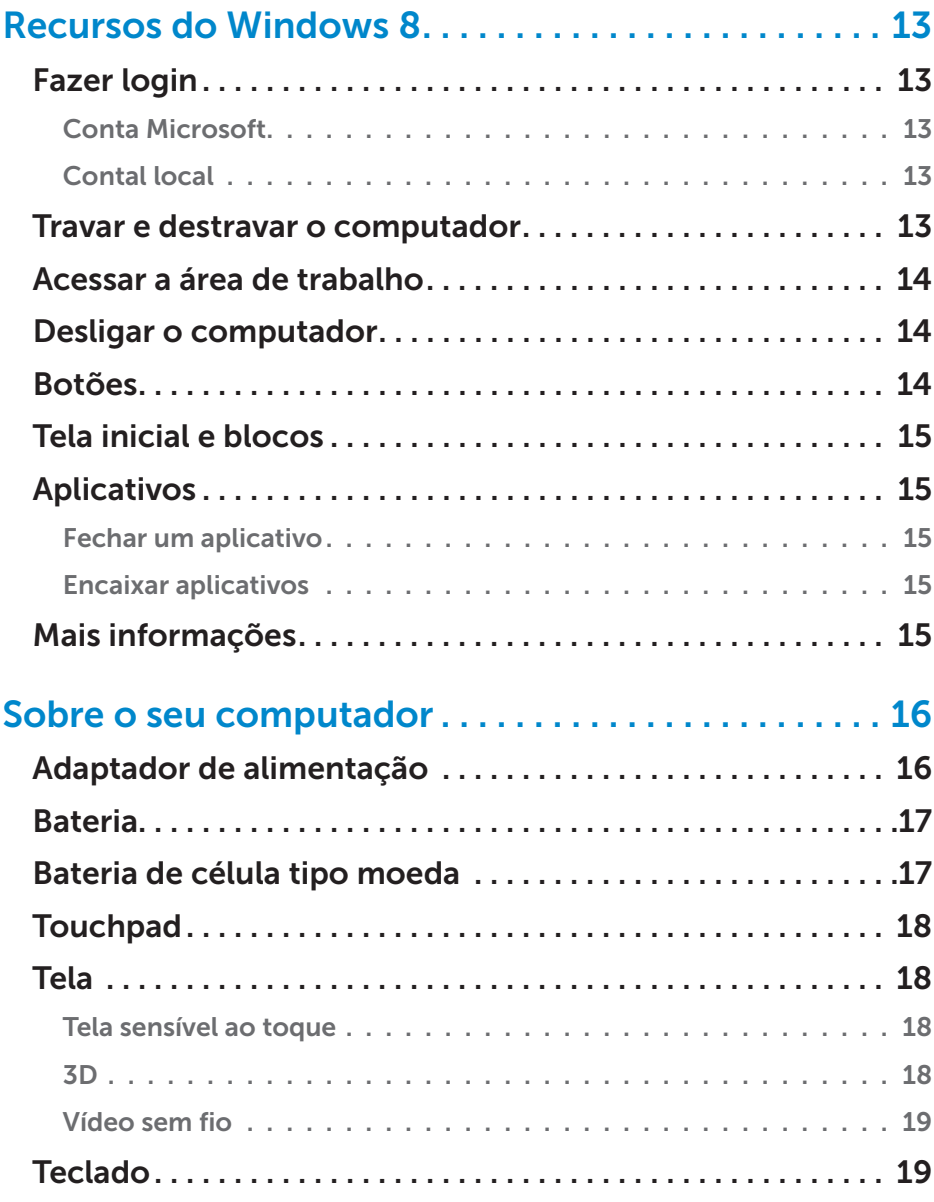

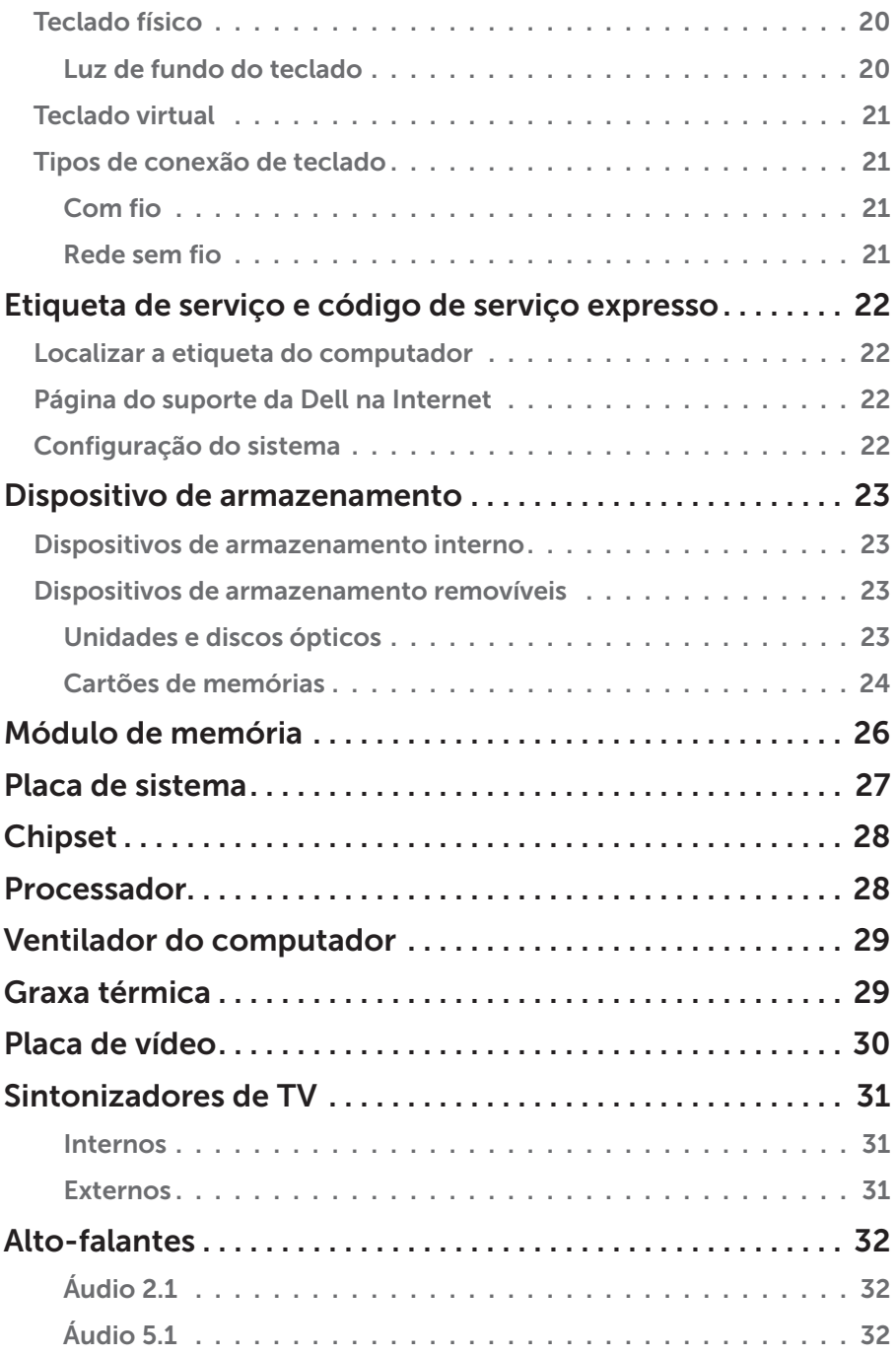

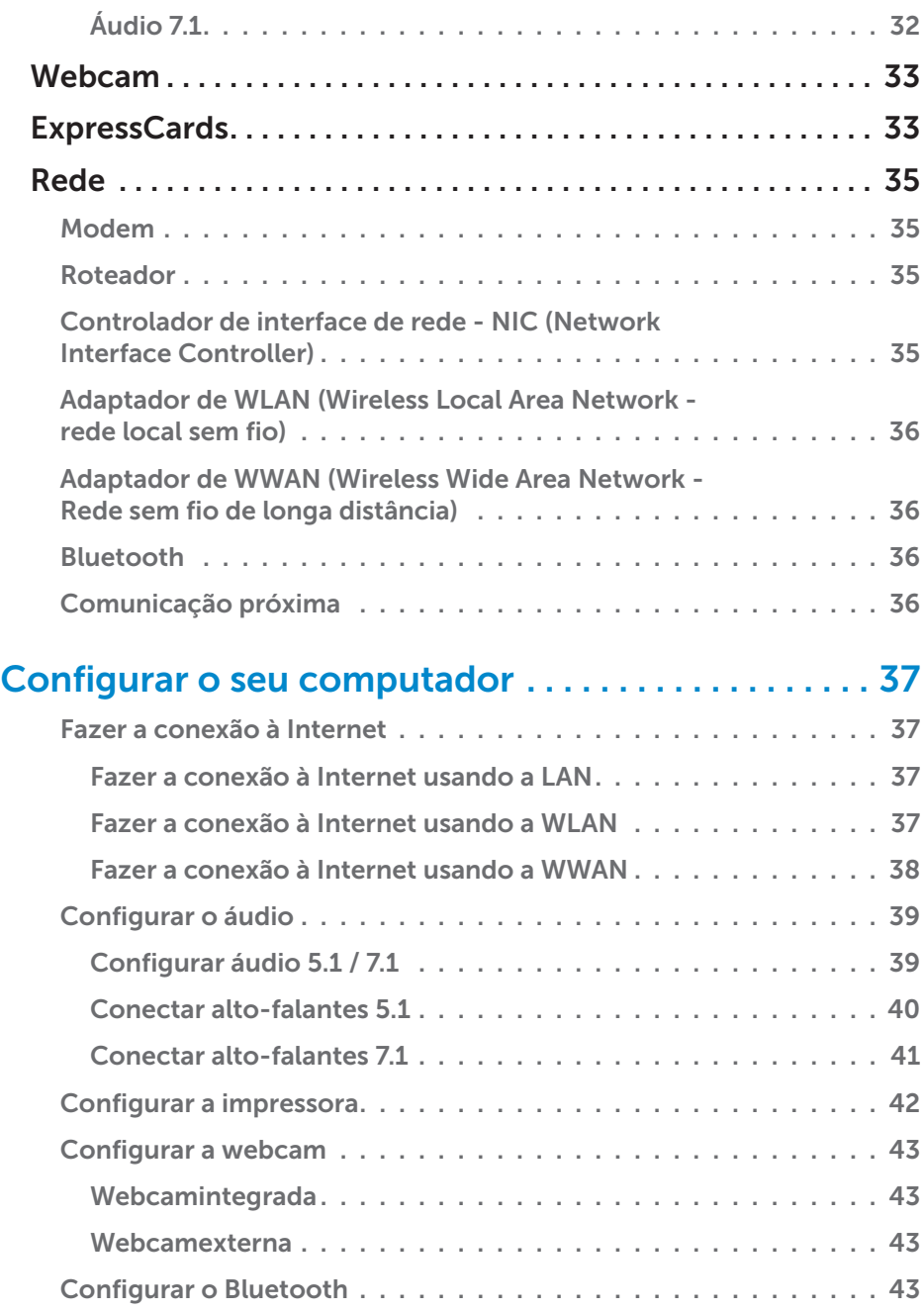

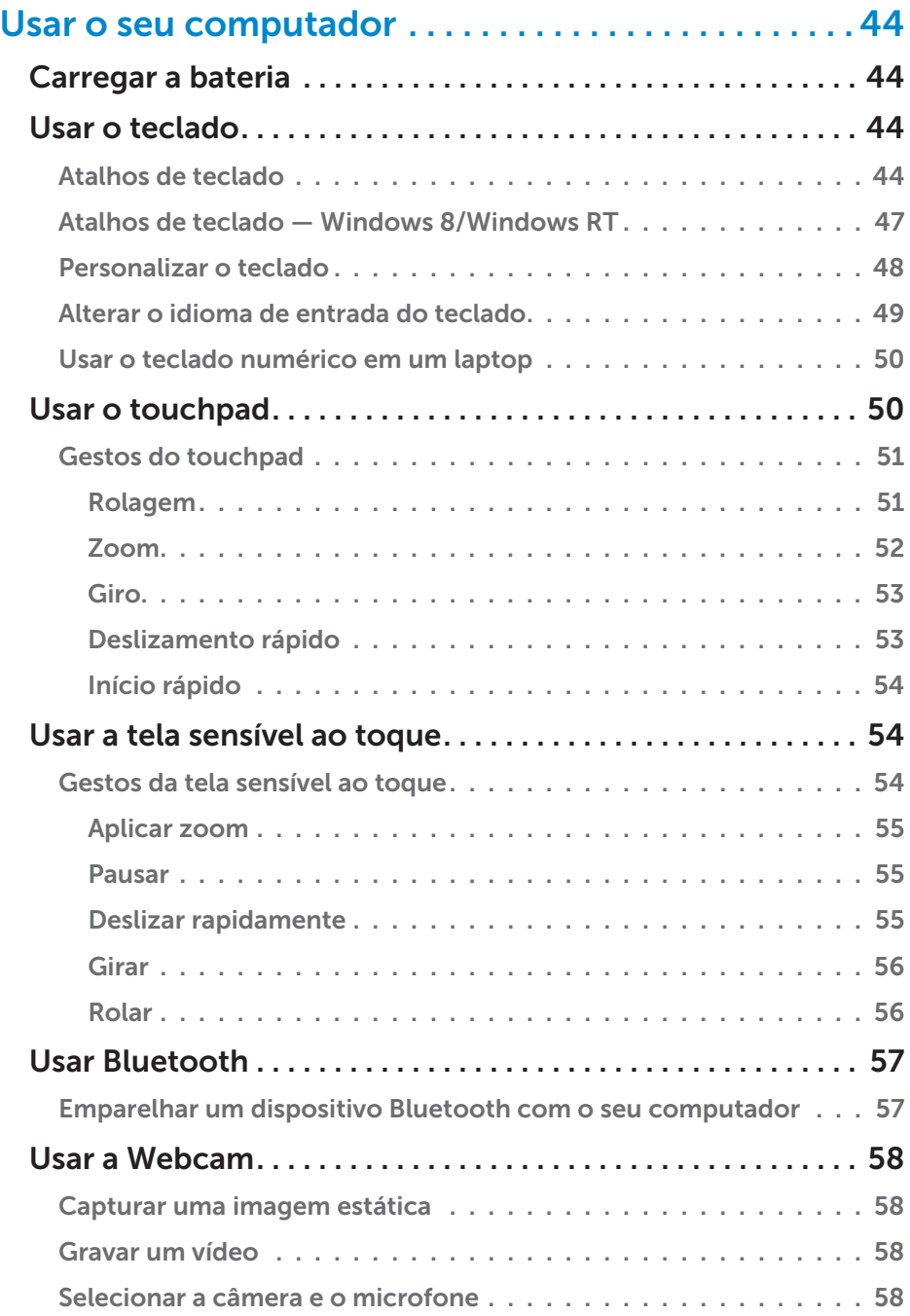

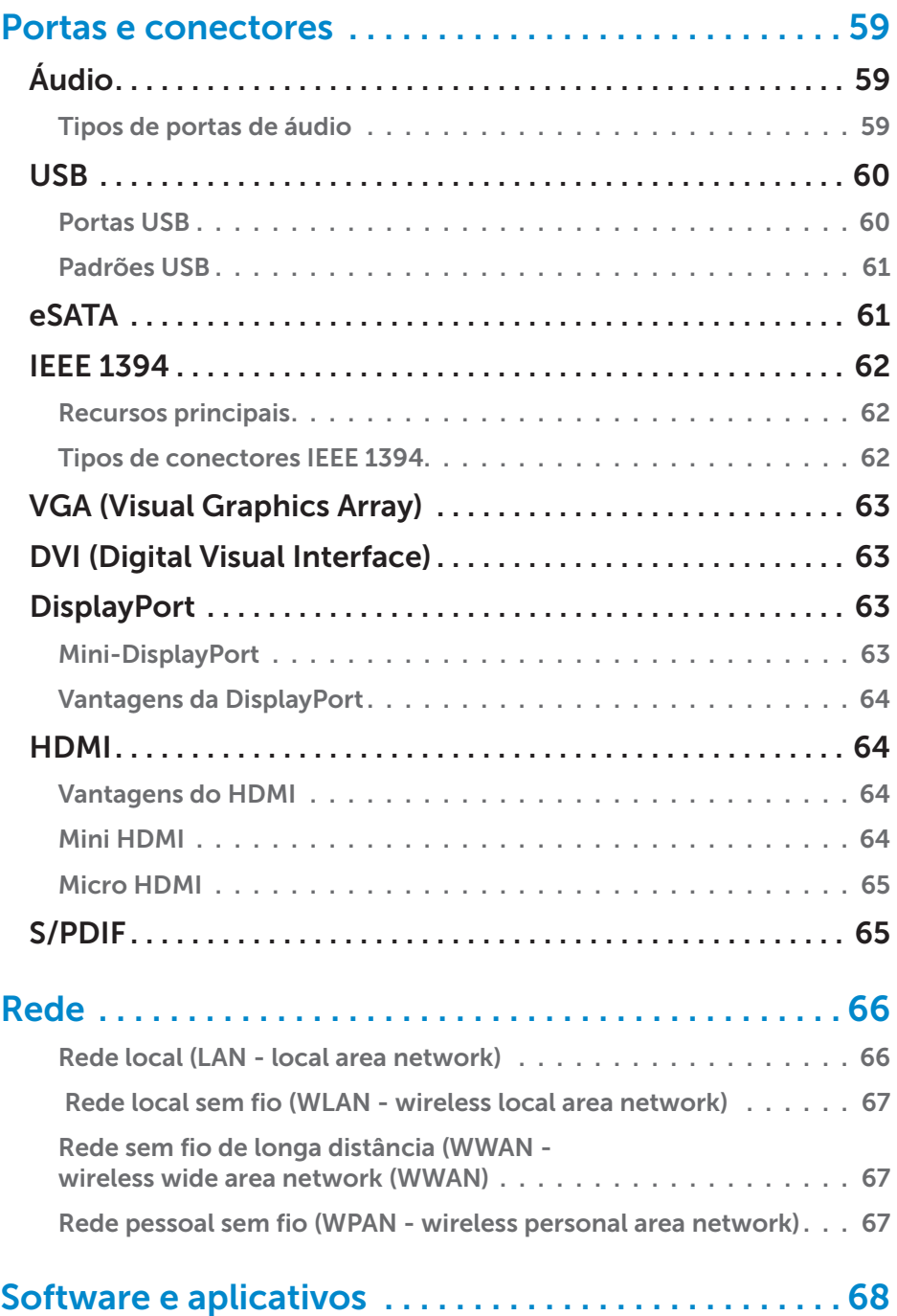

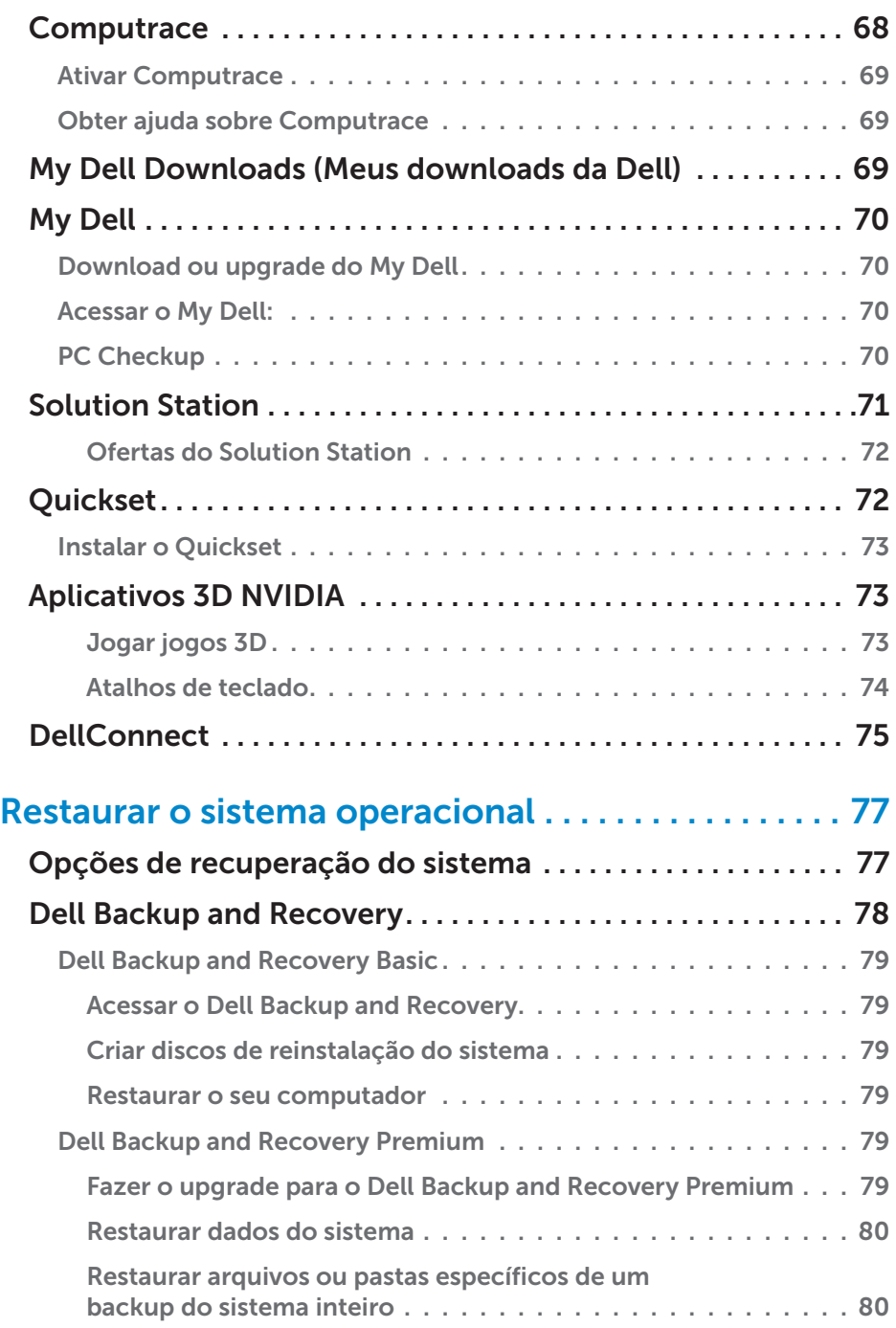

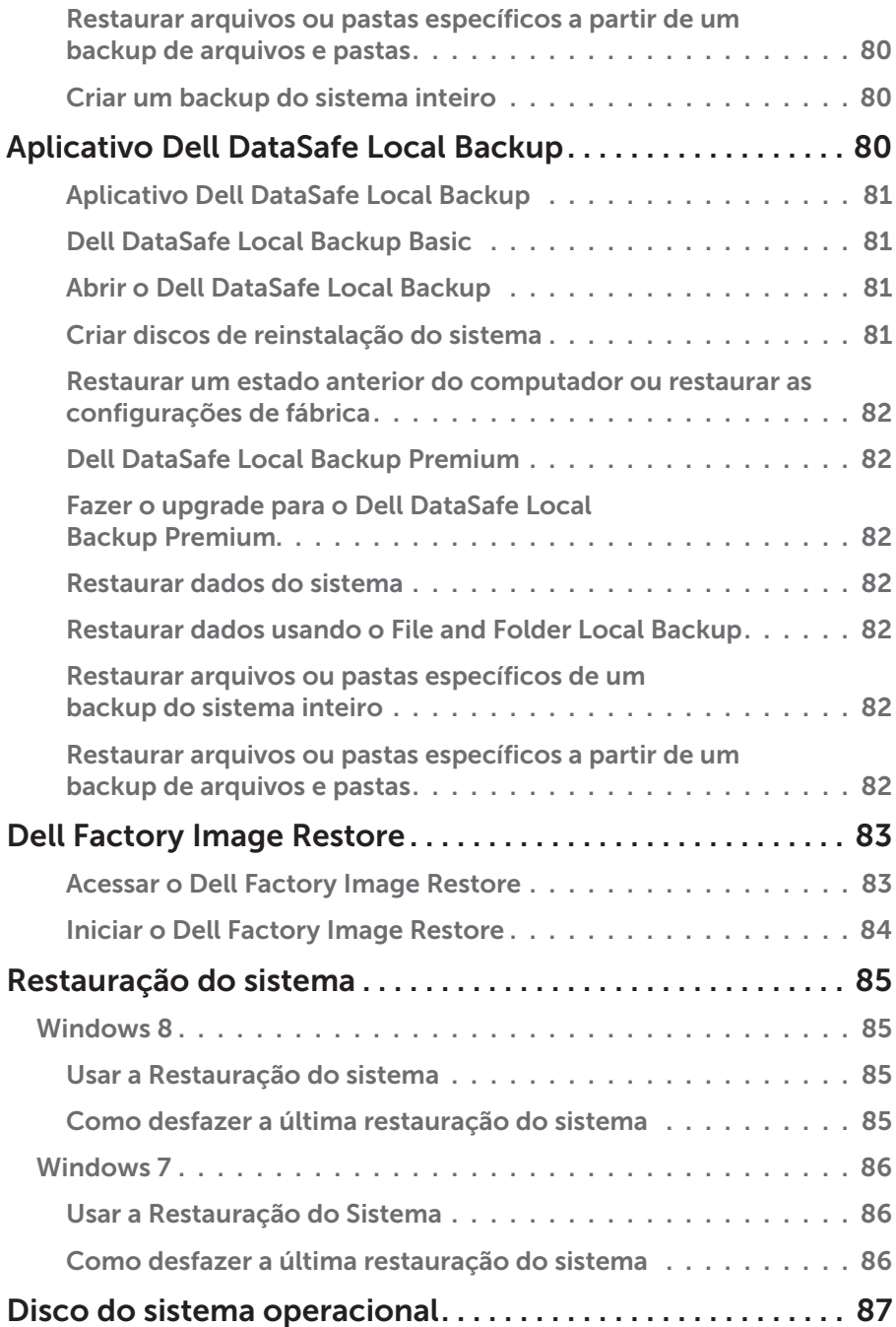

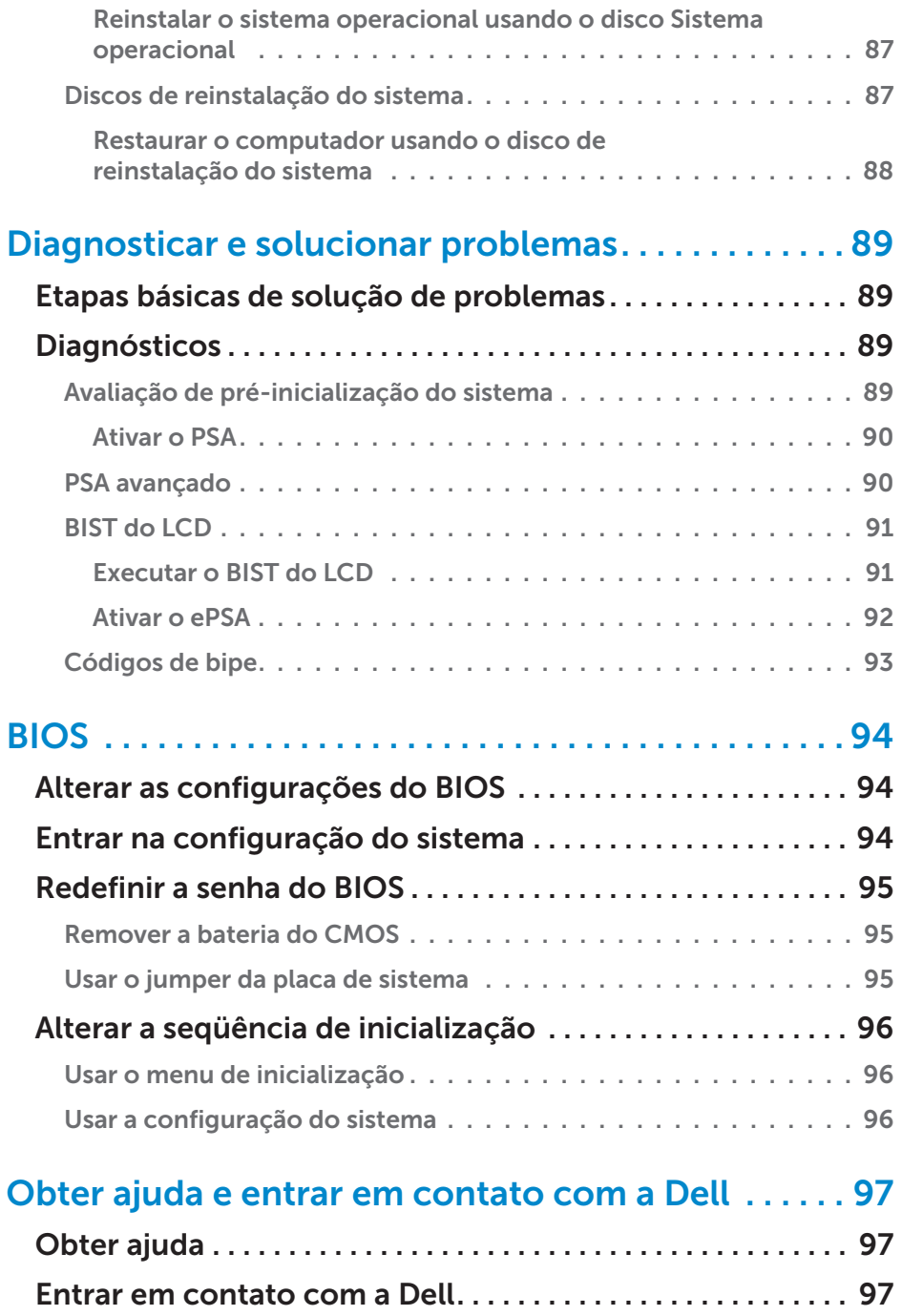

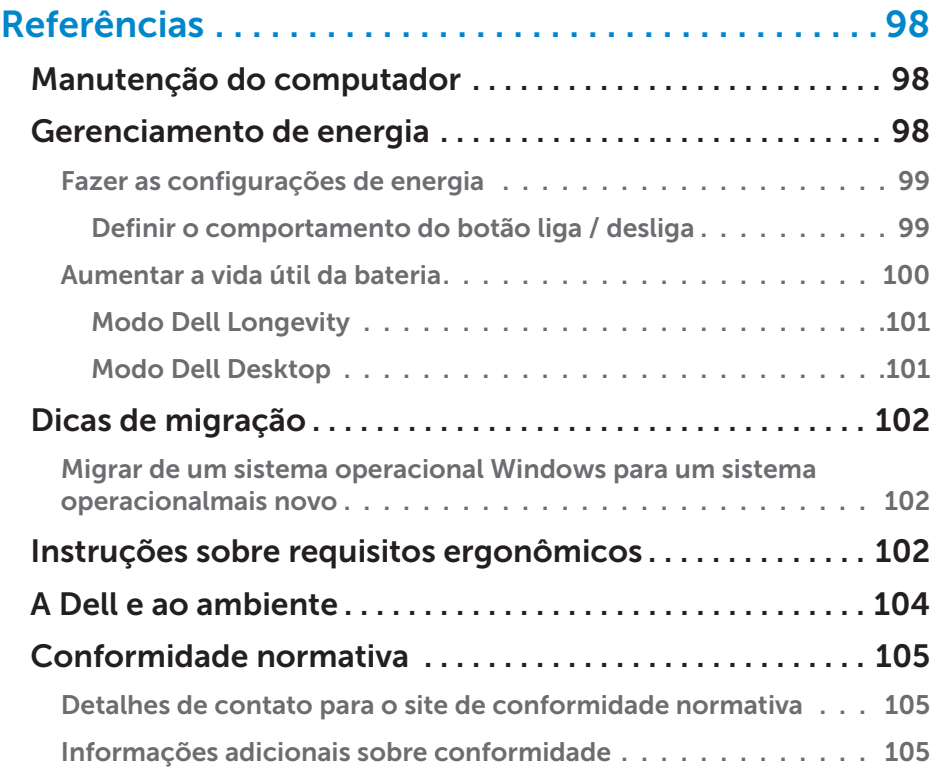

# <span id="page-12-0"></span>Recursos do Windows 8

# Fazer login

Você pode fazer login no Windows 8 usando uma conta Microsoft ou uma conta local.

#### Conta Microsoft

NOTA: Para fazer login usando uma conta Microsoft pela primeira vez, o seu computador precisa estar conectado à Internet.

O uso de uma conta Microsoft sincroniza configurações, personalizações etc. com a sua conta Microsoft e com outros dispositivos Windows 8 aos quais você fizer login usando o mesmo ID de email. Ela associa também a conta de email, a conta do SkyDrive e outras contas ligadas ao seu perfil de usuário no computador. É feito um backup das configurações do seu computador na sua conta Microsoft para que você possa restaurá-las, se necessário.

Para fazer login usando uma conta Microsoft existente, digite o ID de email e a senha.

Para criar uma nova conta Microsoft, toque ou clique em **Inscrever-se para** obter um novo endereco de email e siga as instruções mostradas na tela.

### Contal local

Toque ou clique em Entrar sem uma conta da Microsoft e siga as instruções mostradas na tela.

### Travar e destravar o computador

Travar o computador:

- 1. Acesse a barra lateral de botões e toque ou clique em Iniciar.
- 2. Toque ou clique na imagem da sua conta no canto superior direito e depois selecioneTravar.

Destravar o computador:

- 1. Passe o dedo na borda inferior da tela (ou pressione qualquer tecla, se você estiver usando um teclado) para ignorar a tela de travamento.
- 2. Faça login no seu computador usando o método de sua escolha.

**NOTA** Para usar um método de login diferente, toque ou clique em Opções de entrada para ver as opções disponíveis.

### <span id="page-13-0"></span>Acessar a área de trabalho

Para acessar a interface da área de trabalho, como nas versões anteriores do Windows, toque ou clique no bloco **Área de trabalho** na tela Iniciar.

### Desligar o computador

- 1. Acesse a barra lateral de botões e toque ou clique em Configurações.
- 2. Toque ou clique em Energia e depois selecione Desligar.

**NOTA:** Para você acessar as opções de suspensão e hibernação, execute o mesmo procedimento.

## Botões

Os botões dão acesso rápido às tarefas mais comuns, por exemplo pesquisar, compartilhar, configurações etc. A barra lateral de botões mostra uma lista de botões disponíveis, dependendo da tela ou do aplicativo que estiver ativo. Para abrir a barra lateral de botões, passe o dedo na borda direita da tela ou aponte o mouse para o canto superior/inferior direito da tela. Se você estiver usando um touchpad multitoque, passe o dedo na borda direita do touchpad. Os botões mais comuns são Pesquisar, Compartilhar, Iniciar, Dispositivos e Configurações.

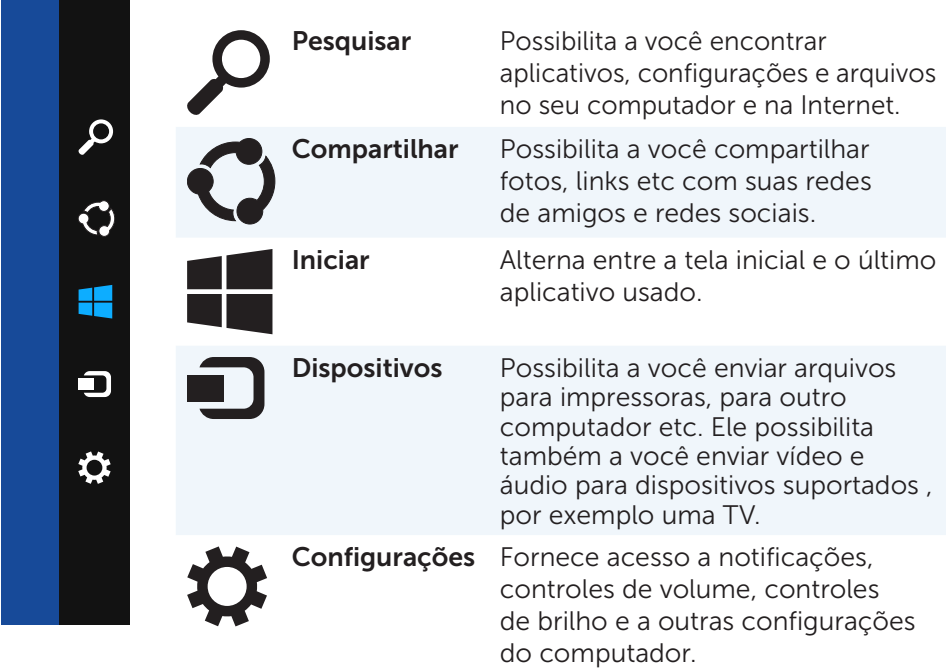

# <span id="page-14-0"></span>Tela inicial e blocos

A tela inicial fornece acesso a aplicativos, amigos, arquivos e pastas, entre outros.

Para personalizar a tela inicial, adicione, redimensione ou remova blocos. Você pode também mover blocos e agrupá-los.

Alguns dos blocos são atualizados automaticamente e permitem que você leia as notícias principais, atualizações de status, entre outros

Você pode também fazer pesquisa na tela inicial. Para pesquisar, digite a palavra-chave e toque ou pressione a tecla <Enter>.

# Aplicativos

Aplicativos são programas criados especialmente para utilizar a interface metro do Windows 8. Os aplicativos são executados no modo de tela inteira e são geralmente integrados na interface de usuário do Windows 8. Toque ou clique no bloco do aplicativo para abrir o aplicativo.

### Fechar um aplicativo

- • Se você estiver usando uma tela sensível ao toque, arraste o aplicativo para a base da tela e solte o aplicativo.
- • Se você estiver usando o mouse, clique e arraste o aplicativo da parte superior de tela para a base da tela e solte o aplicativo.

#### Encaixar aplicativos

Para ver dois aplicativos simultaneamente, encaixe-os.

Para encaixar aplicativos:

- 1. Abra os dois aplicativos.
- 2. Arraste e solte um dos aplicativos no lado direito da tela para encaixar o aplicativo.
- 3. Arraste e solte o outro aplicativo no lado esquerdo da tela para encaixar o aplicativo.

 Para redimensionar os aplicativos, pressione e segure o botão de redimensionamento e arraste-o.

# Mais informações

Para obter mais informações sobre o Windows 8 e os novos recursos, use um dos recursos a seguir.

- • Bloco Introdução
- • dell.com/support
- • microsoft.com

# <span id="page-15-0"></span>Sobre o seu computador

# Adaptador de alimentação

Adaptadores de alimentação são usados para fornecer alimentação a computadores portáteis e a certos computadores desktop. O kit de adaptador de alimentação da Dell consiste no adaptador de alimentação e no cabo de alimentação. O valor nominal do adaptador de alimentação (65 W, 90 W, etc.) depende do computador para o qual ele é designado e o cabo de alimentação varia de acordo com o país onde o cabo de alimentação é fornecido.

 $\wedge$  AVISO: Para evitar danificar o seu computador, é recomendável usar unicamente o adaptador de alimentação fornecido com o seu computador ou um adaptador de alimentação de reposição aprovado pela Dell.

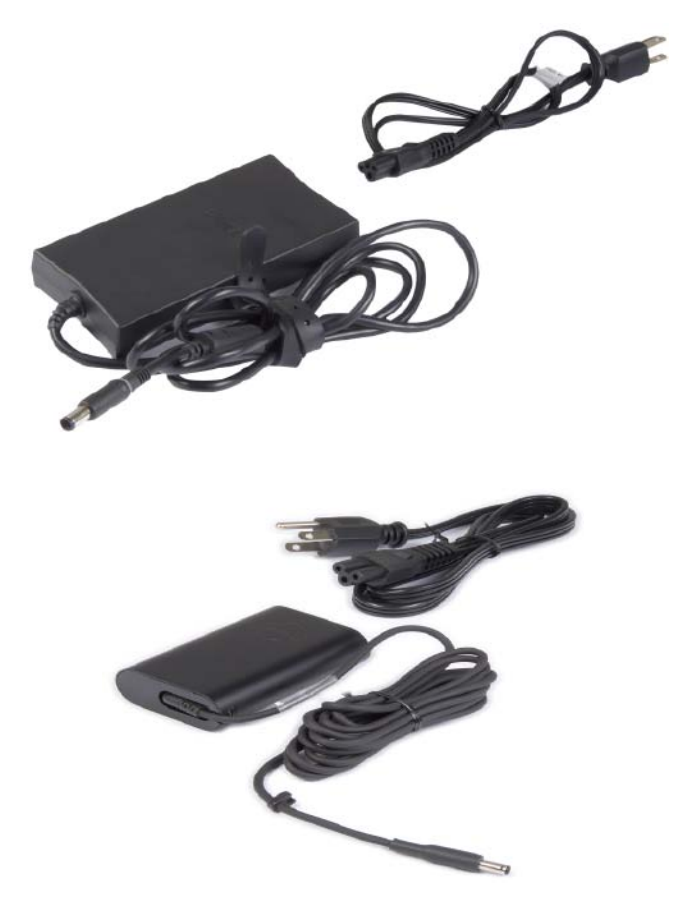

# <span id="page-16-0"></span>Bateria

As baterias são classificadas principalmente pelos seus valores nominais de energia, por exemplo 45 Wh, 65 Wh, etc. A bateria permite que você use o seu dispositivo quando ele não estiver conectado a uma tomada elétrica.

O ciclo de vida da bateria é o número de vezes que ela pode ser descarregada e recarregada sem afetar significativamente o tempo de operação. Quando o ciclo de vida da bateria chega ao final, você precisa trocá-la.

Dependendo do modelo do computador, a bateria do seu computador pode ser trocada pelo usuário ou pode exigir o trabalho de um técnico de manutenção da Dell.

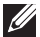

**NOTA:** As baterias de alta capacidade têm geralmente um ciclo de vida maior, pois o carregamento de baterias de alta capacidade precisa ser feito com menos frequência em comparação com o carregamento de baterias de baixa capacidade.

 $\mathbb Z$  NOTA: Para obter dicas de como aumentar a vida útil da bateria, consulte [Aumentar a vida útil da bateria.](#page-99-1)

# Bateria de célula tipo moeda

A bateria de célula tipo moeda alimenta o chip CMOS (Complementary Metal-Oxide Semiconductor) quando o computador está desligado. O chip CMOS contém as informações de configuração de hora, de data e outras informações de configuração sobre o computador.

Em condições de uso normal, a bateria de célula tipo moeda pode durar vários anos. Os fatores que afetam a vida útil da bateria de célula tipo moeda são: o tipo da placa de sistema, a temperatura, o tempo em que o computador fica desligado, etc.

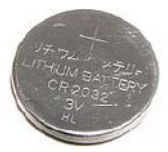

# <span id="page-17-0"></span>**Touchpad**

O touchpad está disponível na maioria dos computadores laptop e ele tem a funcionalidade do mouse. Sua superfície sensível ao toque detecta o movimento e a posição do(s) dedo(s). Você pode usar o touchpad para mover o cursor, arrastar ou mover itens selecionados e executar a função de clicar, tocando na superfície. Os touchpads ativados por gestos suportam gestos de zoom, pinçagem, giro, rolagem, etc. Você pode também comprar touchpads externos.

**NOTA:** Para obter informações sobre o uso do touchpad, consulte [Usar o touchpad](#page-49-1).

## Tela

Os vídeos são classificados com base no seu tamanho, resolução, gama de cores, etc. De modo geral, um vídeo de resolução mais alta e com melhor suporte para cores fornece imagem de maior qualidade. Alguns vídeos externos têm portas USB, leitores de cartão de mídia, etc.

Os vídeos podem também suportar recursos como tela sensível ao toque, 3D e conexão sem fio.

### Tela sensível ao toque

A tela sensível ao toque é um dispositivo de vídeo que permite interagir com os objetos na tela. Esta interação é feita por meio de toque na tela em vez do uso do mouse, do touchpad ou do teclado. Você pode operar uma tela sensível ao toque com os dedos ou com outro objeto passivo, por exemplo uma caneta. As telas sensíveis ao toque são comumente usadas em telefones, tablets, computadores, etc. As tecnologias de tela sensível ao toque usadas com mais frequência são toque capacitivo e toque resistivo.

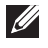

**NOTA:** A tela sensível ao toque pode não ser suportada em todos os computadores.

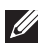

**NOTA:** Para obter informações sobre o uso da tela sensível ao toque, consulte [Usar a tela sensível ao toque.](#page-53-1)

### 3D

Os vídeos com capacidade 3D podem mostrar imagens tridimensionais. A tecnologia 3D funcionada da seguinte forma: ela apresenta imagens 2D separadas para o olho esquerdo e para o olho direito. Estas imagens são então combinadas e interpretadas pelo cérebro como uma única imagem com profundidade.

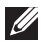

**NOTA:** Você pode precisar de 3D especialmente criados óculos para ver imagens tridimensionais.

#### <span id="page-18-0"></span>Vídeo sem fio

O recurso de conexão sem fio permite compartilhar o vídeo do computador com uma TV compatível, sem o uso de cabos. Para verificar se a sua TV suporta este recurso, consulte a documentação da TV.

O requisitos mínimos para configurar um vídeo sem fio são:

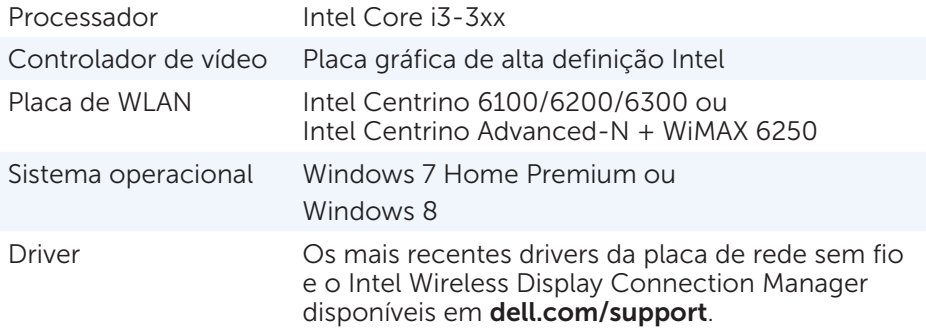

NOTA: A tecnologia de vídeo sem fio pode não ser suportada em todos os computadores.

# Teclado

Os teclados permitem digitar caracteres e executar funções especiais usando teclas de atalho. O número de teclas e de caracteres disponíveis podem diferir dependendo do país onde o teclado é fornecido.

Os computadores laptops têm teclados integrados. Os tablets geralmente têm teclados virtuais e alguns tablets suportam também teclados externos. Os computadores desktop da Dell têm teclados externos conectados usando sinais USB ou sinais sem fio.

As teclas comuns disponíveis no teclado são:

- • Teclas alfanuméricas para a digitação de letras, números, pontuação e símbolos
- • Teclas de atalho de aplicativos e de multimídia
- • Teclas de controle como <Ctrl>, <Alt>, <Esc> e a tecla Windows
- Teclas de atalho para executar tarefas específicas ou para abrir recursos específicos
- • Teclas de função, <F1> a <F12>
- Teclas de navegação para mover o cursor em documentos ou em janelas: <Home>, <End>, <Page Up>, <Page Down>, <Delete>, <Insert> e as teclas de seta

#### <span id="page-19-0"></span>Teclado físico

Os teclados físicos são usados em computadores laptop e desktop. Os laptops têm em geral um teclado integrado. Os teclados externos são geralmente usados em computadores desktop. Alguns teclados podem ter recursos como teclas de volume, atalhos de aplicativos, touchpad integrado, teclas de atalho programáveis, teclas de luz de fundo, etc.

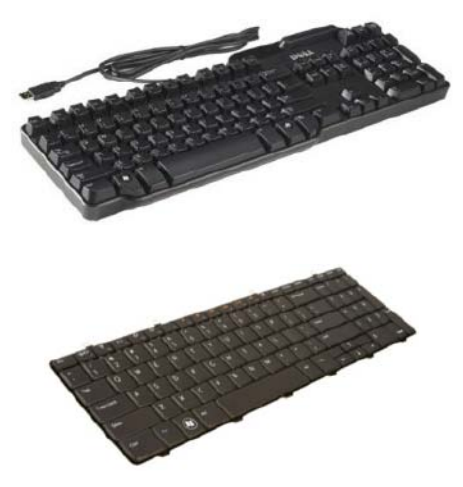

#### Luz de fundo do teclado

A luz de fundo de alguns teclados físicos ilumina os símbolos das teclas para possibilitar o uso do teclado em ambientes com pouca iluminação. Você pode acender a luz de fundo manualmente ou pode configurá-la para acender automaticamente quando o computador for colocado em um ambiente pouco iluminado.

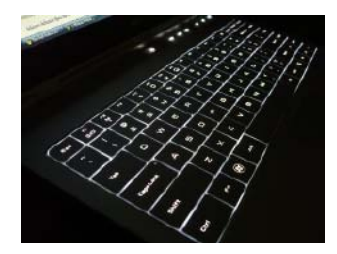

O teclado com luz de fundo dos laptops Dell tem diferentes estados de iluminação. Pressione a tecla <Fn> e a tecla de seta para a direita para alternar entre os vários estados de iluminação.

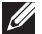

**NOTA:** O teclado com luz de fundo pode não estar disponível em todos os computadores. Consulte as *Especificações* do seu computador em dell.com/support.

#### <span id="page-20-0"></span>Teclado virtual

Os teclados virtuais estão disponíveis em quase todos os computadores e tablets; porém eles são geralmente usados em dispositivos com tela sensível ao toque, por exemplo tablets e computadores tudo em um. Para selecionar as teclas, use o mouse ou toque nas teclas da tela sensível ao toque.

#### Tipos de conexão de teclado

Os teclados podem ser conectados ao seu computador por um cabo (com fio) ou pelo uso de sinais sem fio.

#### Com fio

Os teclados com fio são conectados ao computador por um cabo (geralmente USB) e eles não exigem fonte de energia adicional, por exemplo baterias.

#### Rede sem fio

Os teclados sem fio podem usar a tecnologia de radiofrequência (RF) ou Bluetooth (BT) para a conexão ao computador. Isto reduz o problema de aglomeração de cabos e dá a você a flexibilidade de usar o teclado em uma posição mais confortável dentro de alguns metros do computador. Este tipo de teclado precisa de bateria para poder funcionar.

Os teclados que usam a tecnologia de radiofrequência normalmente são fornecidos com um receptor que você precisa conectar ao seu computador. Os teclados Bluetooth podem trabalhar com a placa Bluetooth integrada do seu computador ou com um adaptador Bluetooth externo.

### <span id="page-21-0"></span>Etiqueta de serviço e código de serviço expresso

Você pode encontrar a etiqueta de serviço e o código de serviço expresso do seu computador das seguintes formas:

- Etiqueta do computador ou do tablet
- Bloco My Dell ou software My Dell do seu computador. Para obter mais informações, consulte My Dell.
- Site de suporte da Dell em dell.com/support
- • Configuração do sistema

#### Localizar a etiqueta do computador

Laptops — Base do laptop (embaixo do símbolo do sistema ou no compartimento de bateria)

Desktops — Parte traseira ou na parte superior do chassi do computador

Tablets — Parte traseira do tablet

**NOTA:** Para saber qual é o local específico da etiqueta do seu dispositivo, consulte o *guia de início rápido* fornecido com o seu computador ou visite o site dell.com/support.

### Página do suporte da Dell na Internet

- 1. Vá para dell.com/support.
- 2. Clique em Detect Service Tag (Detectar etiqueta de serviço) e siga as instruções mostradas na tela.

### Configuração do sistema

- **1.** Lique (ou reinicie) o computador.
- 2. Quando o logotipo da DELL aparecer, espere até que o prompt F2 seja mostrado e pressione <F2> imediatamente para entrar na configuração do sistema.
	- **NOTA:** O prompt F2 permanece ativo apenas por um breve período de tempo. Se você deixar o prompt passar, aguarde o computador ser reinicializado na área de trabalho, desligue o computador e tente de novo.
- 3. Navegue para a quia Main (Principal) e procure pela Etiqueta de servico. Para obter mais informações sobre a configuração do sistema, consulte o*manual do proprietário* do seu computador em dell.com/support.

# <span id="page-22-0"></span>Dispositivo de armazenamento

Os dispositivos de armazenamento permitem armazenar dados para serem usados posteriormente. Esses dispositivos podem ser internos ou externos. A maioria deles armazena dados até você apagar os dados manualmente. Exemplos de dispositivos de armazenamento são unidades de disco rígido, unidades de estado sólido (SSD), unidades de disco óptico, unidades flash, etc.

#### Dispositivos de armazenamento interno

Os dispositivos de armazenamento interno são instalados dentro do computador e geralmente não podem ser removidos quando o computador estiver ligado. Os dispositivos de armazenamento interno mais comuns são os discos rígidos e as unidades de estado sólido.

Os discos rígidos e as unidades de estado sólido usam a interface SATA para transferir informações. As unidades de estado sólido são fisicamente semelhantes aos discos rígidos, o que as torna compatíveis com computadores existentes.

Os discos rígidos têm pratos, enquanto as unidades de estado sólido têm memória flash. Isto torna as unidades de estado sólido mais rápidas, mais silenciosas, mais eficientes quanto ao consumo de energia e mais resistentes a choque.

#### Dispositivos de armazenamento removíveis

Os dispositivos de armazenamento que você pode remover do seu computador sem desligá-lo são chamados de dispositivos de armazenamento removíveis. Os dispositivos de armazenamento removíveis comumente usados são:

- • Discos ópticos
- • Cartões de memória
- • Unidades flash
- • Discos rígidos externos

#### Unidades e discos ópticos

O seu computador pode suportar uma unidade de DVD RW ou uma unidade combinada de DVD RW e Blu-ray. Os discos ópticos podem ser de apenas leitura, de uma única gravação ou regraváveis.

Alguns dos tipos comuns de unidades são:

- Gravador Blu-ray Lê e grava em discos Blu-ray, DVDs e CDs.
- Combinação de leitor de Blu-ray + DVD RW Lê discos Blu-ray. Lê e grava em DVDs e CDs.
- DVD RW Lê e grava em DVDs e CDs.

#### <span id="page-23-0"></span>Cartões de memórias

Os cartões de memória, também chamados de cartões de mídia ou cartões flash, usam a memória flash para armazenar dados. Eles são regraváveis, rápidos e retêm os dados mesmo quando a fonte de alimentação está desligada. Eles são comumente usados em dispositivos como câmeras digitais, telefones móveis, players de mídia, consoles de jogos, etc. O seu computador pode ter um leitor de cartão de mídia para ler e gravar nesses cartões.

Alguns dos tipos comuns de cartões de memória são:

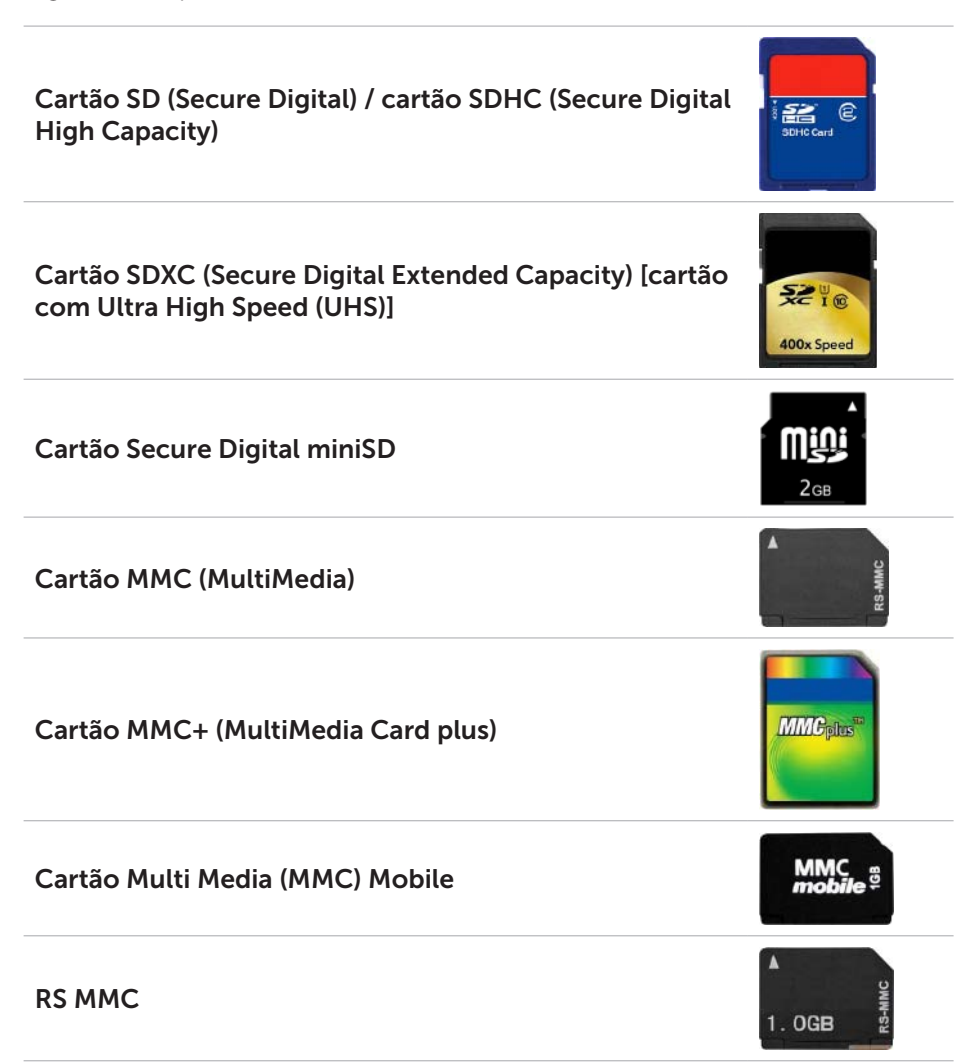

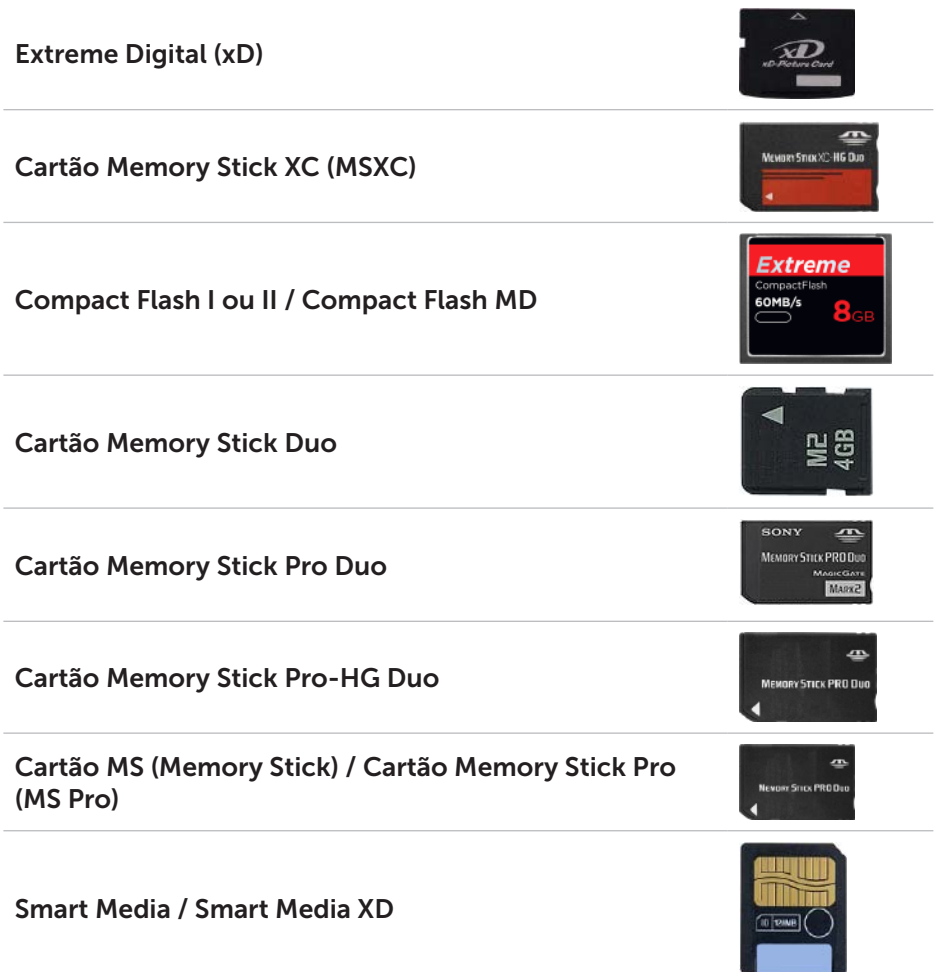

# <span id="page-25-0"></span>Módulo de memória

O módulo de memória armazena temporariamente os dados de que o computador precisa para executar tarefas. Todos os arquivos e aplicativos são carregados nos módulos de memória antes que você possa abri-los ou usá-los. Os módulos de memória são categorizados de acordo com sua capacidade (em GB) e sua velocidade (em MHz). Memórias mais rápidas e maiores geralmente fornecem melhor desempenho. Os tipos comuns de módulos de memória são:

- DIMM (Dual In-line Memory Module) Usada em computadores desktop.
- • SODIMM (Small Outline Dual In-line Memory Module) Menores (em tamanho) que as DIMMs. Geralmente usadas em notebooks, mas podem também ser usadas em desktops compactos ou em computadores tudo em um.

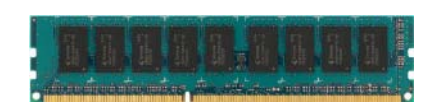

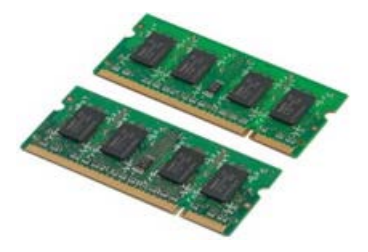

# <span id="page-26-0"></span>Placa de sistema

A placa de sistema é a parte principal do computador. Todos os outros dispositivos precisam se conectar à placa de sistema para poderem interagir uns com os outros. A placa de sistema tem vários controladores e conectores que ajudam a fazer a troca de dados entre os vários componentes do computador. A placa de sistema pode também ter gráficos, som e capacidades de rede integrados.

Alguns dos componentes importantes da placa de sistema são:

- • Soquete do processador
- • Conectores de módulos de memória
- • Slots de placa de expansão
- • CMOS para armazenar o BIOS

A figura abaixo mostra os componentes básicos da placa de sistema de um computador desktop.

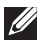

 $\mathscr{D}$  **NOTA:** O tamanho, o formato e a localização dos componentes pode variar dependendo do tipo de placa de sistema e do computador para o qual ela foi projetada.

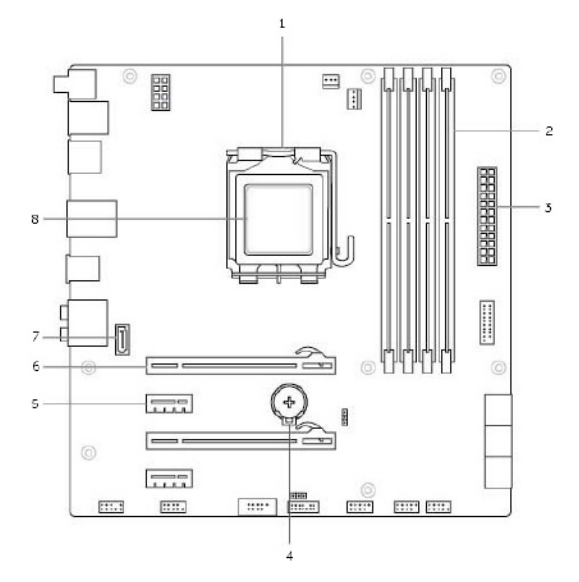

- 
- 3 conector de alimentação 4 soquete da bateria
- 
- 7 conector eSATA 8 Processador
- 1 soquete do processador 2 conector do módulo de memória
	-
- 5 conector PCI-Express x1 6 conector PCI-Express x16
	-

# <span id="page-27-0"></span>Chipset

O chipset controla os componentes da placa de sistema e permite a comunicação entre vários componentes. De modo geral, o chipset é parte da placa de sistema, porém, com alguns processadores da nova geração, o chipset pode estar integrado no processador.

### Processador

Os processadores recebem dados e instruções de aplicativos e processa os dados conforme a solicitação do software.

Os processadores são projetados especificamente para desktops, para laptops, para dispositivos portáteis, etc. Geralmente o processador projetado para um tipo de dispositivo não pode ser usado em outro tipo.

Os processadores projetados para laptops e dispositivos móveis consomem menos energia do que os processadores projetados para desktops o servidores.

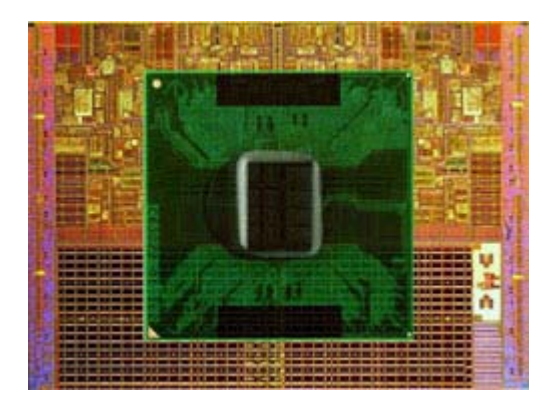

Os processadores são classificados com base principalmente em:

- • Quantidade de núcleos de processamento
- • Velocidade ou frequência medida em GigaHertz (GHz) ou MegaHertz (MHz)
- • Memória on-board, também chamada de cache

Estes aspectos determinam também o desempenho do processador. Valores mais altos geralmente significam melhor desempenho. Alguns processadores podem estar integrados na placa de sistema.

Alguns dos fabricantes de processadores são Intel, AMD, Qualcomm, etc.

# <span id="page-28-0"></span>Ventilador do computador

O ventilador do computador resfria os componentes internos do computador, expelindo o ar quente de seu interior. Os ventiladores do computador são comumente usados para resfriar componentes que têm alto consumo de energia e portanto geram uma grande quantidade de calor. Manter os componentes frios ajuda a protegê-los contra superaquecimento, funcionamento incorreto e danos.

### Dissipador de calor

Os dissipadores de calor são usados para dissipar o calor gerado pelo processador, por algumas placas gráficas sofisticadas e por chipsets onboard. Os dissipadores de calor têm geralmente um ventilador montado sobre ou ao lado deles para aumentar o fluxo de ar.

Os dissipadores de calor têm aletas ou lâminas e não são simplesmente um bloco de metal. Isto ajuda a aumentar a área de dissipação. Uma camada de graxa térmica é aplicada entre o processador ou a placa de vídeo e o dissipador de calor para facilitar a troca de calor.

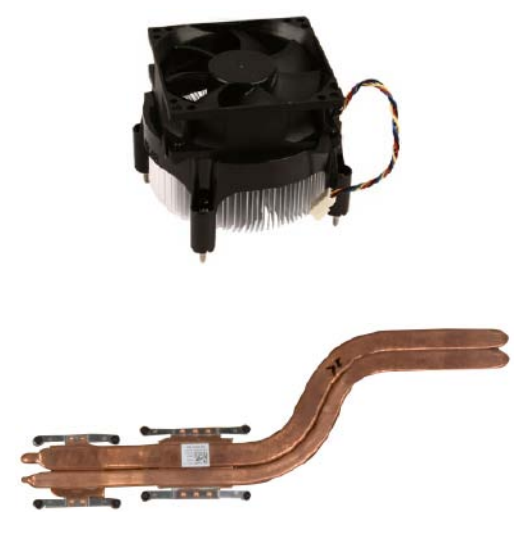

### Graxa térmica

A graxa térmica, também chamada de gel térmico ou composto térmico, é usada para criar uma camada condutora de calor entre o processador e o dissipador de calor. A aplicação de graxa térmica entre o processador e o dissipador de calor aumenta a transferência térmica entre eles, pois a graxa térmica é melhor condutora de calor que o ar.

# <span id="page-29-0"></span>Placa de vídeo

As placas de vídeo processam dados gráficos e enviam saída de vídeo para um dispositivo de vídeo, por exemplo um monitor ou um projetor.

As placas de vídeo podem ser de dois tipos:

• Integradas — Também chamadas de placas de vídeo on-board, elas são integradas na placa de sistema. Em alguns computadores, a placa de vídeo é integrada no processador. As placas de vídeo integradas compartilham a memória do sistema (RAM) e podem também usar o processador para fazer o processamento de vídeo.

A APU (Accelerated Processing Unit) é integrada no mesmo chip do processador e tem taxas maiores de transferências de dados, e reduzem o consumo de energia.

- Discretas As placas de vídeo discretas são instaladas separadamente na placa de sistema. As placas de vídeo discretas têm memória dedicada e geralmente oferecem melhor Desempenho que as placas de vídeo integradas. Estas placas são as mais adequadas para aplicativos que fazem uso intensivo de gráficos, jogos de alta definição, etc..
- **NOTA:** Quando uma placa de vídeo discreta é instalada em um computador que tem também uma placa de vídeo integrada, a placa de vídeo integrada é desativada por padrão. Use a configuração do sistema para selecionar a placa a ser usada.

As placas gráficas intercambiáveis permitem que os computadores equipados tanto com um chip gráfico integrado de baixa potência quanto com uma placa de vídeo discreta de alta potência façam a comutação entre as duas placas, dependendo da carga e dos requisitos.

# <span id="page-30-0"></span>Sintonizadores de TV

Você pode usar sintonizadores de TV para assistir televisão no seu computador. Existem sintonizadores de TV para desktops e para laptops, sob a forma de dispositivos internos ou externos:

#### Internos

- • PCI-E
- $\bullet$  PCI

#### Externos

- • USB
- • Placa de PC
- • ExpressCard

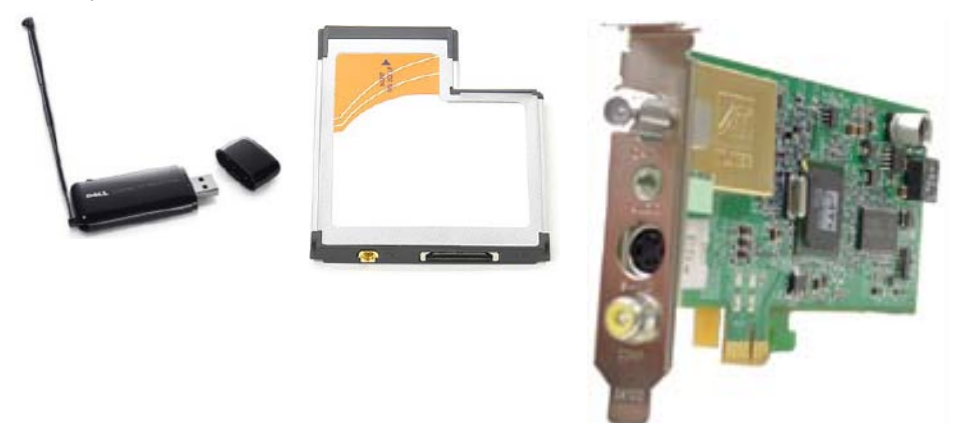

Os sintonizadores de TV são principalmente autônomas, porém algumas placas de vídeo têm também sintonizadores de TV integrados.

Para obter mais informações sobre o uso de sintonizadores de TV, consulte a documentação do sintonizador de TV.

#### tablet. Os alto-falantes podem suportar conectores de 3.5 mm, conectores USB ou conexão sem fio ao computador.

<span id="page-31-0"></span>Alto-falantes

Os alto-falantes são geralmente categorizados pelo número de canais que áudio que eles suportam: 2, 2.1, 5.1, 7.1, etc. O dígito antes do ponto decimal indica o número de canais e o dígito depois do ponto indica o subwoofer.

Você pode também conectar alto-falantes externos ao seu computador ou

Os laptops e tablets têm alto-falantes integrados para saída de áudio. Os desktops têm também um alto-falante embutido, mas eles são usados

apenas para produzir os bipes que indicam erros ou falhas.

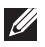

**NOTA:** A placa de som e os alto-falantes precisam suportar canais 5.1 / 7.1 para produzir áudio de 5.1 / 7.1 canais.

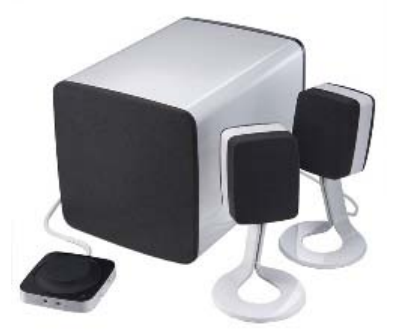

#### Áudio 2.1

2.1 refere-se a um sistema com dois alto-falantes (canais esquerdo e direito) e um subwoofer.

#### Áudio 5.1

5.1 refere-se ao número de canais de áudio da maioria das configurações de som surround. Um sistema de áudio 5.1 usa cinco canais de áudio principais (frontal esquerdo, frontal direito, central, surround esquerdo e surround direito) e um canal de áudio de baixa frequência.

#### Áudio 7.1

7.1 refere-se ao número de canais de áudio de configurações sofisticadas de som surround. Um sistema de áudio 7.1 usa dois alto-falantes adicionais (traseiro esquerdo e traseiro direito) em combinação com o sistema 5.1.

# <span id="page-32-0"></span>Webcam

Com a webcam você pode capturar vídeos e fotos, e ela pode ser usada também em chamadas com vídeo. O seu monitor pode ter uma webcam integrada, ou você pode conectar uma webcam externa ao computador. A qualidade da câmera é definida principalmente pelo número de pixels que ela pode capturar.

Para usar a webcam, você precisa instalar os respectivos drivers e software. Se você comprou a webcam junto com o computador, os drivers e o software provavelmente já estarão instalados quando você recebe o computador.

Para obter mais informações sobre o uso da webcam, consulte Usar a webcam.

# **ExpressCards**

Os ExpressCards podem ser inseridos no slot ExpressCard disponível em alguns computadores. Os dispositivos que estão disponíveis no formato ExpressCard são cartões de sintonizador de TV, cartões de memória, dispositivos de comunicação, etc.

O seu computador sai da fábrica com o slot ExpressCard coberto ou com um cartão protetor inserido no slot para impedir a entrada de poeira no computador. Você precisa remover o protetor para instalar o ExpressCard.

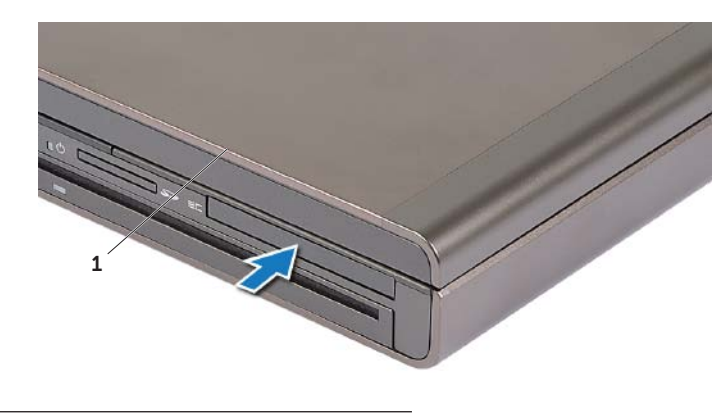

1 ExpressCard ou placa de proteção

A figura abaixo mostra uma comparação de tamanho entre os cartões ExpressCards:

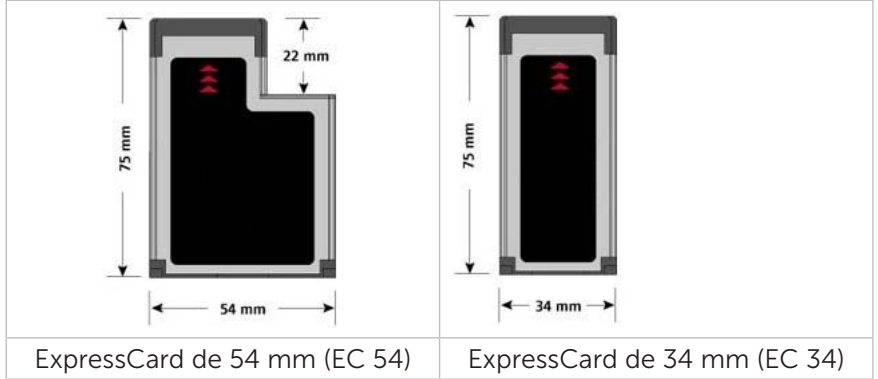

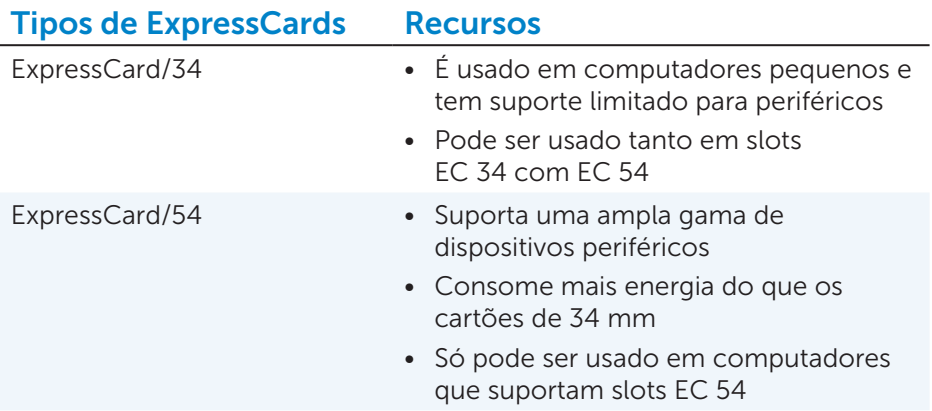

# <span id="page-34-0"></span>Rede

Uma rede permite que você conecte os seus dispositivos uns com os outros e com a Internet. Estes dispositivos são computadores, tablets, telefones, impressoras e outros periféricos. As redes podem ser configuradas com o uso de Ethernet, Wi-Fi, WWAN, Bluetooth, etc.

#### Modem

Os modems conectam o seu computador ou roteador à Internet. O modems podem ser analógicos (de discagem) ou digitais (DSL ou a cabo). Os modems DSL ou a cabo são geralmente fornecidos pelo seu provedor de Internet.

- Modem de discagem Dispositivos eletrônicos que convertem sinais telefônicos analógicos em sinais digitais que o computador pode processar, e sinais digitais do computador em sinais analógicos que podem ser transmitidos pela linha telefônica. Os modems de discagem podem ser internos ou externos.
- Modem digital Usado para receber e enviar dados de e por uma linha telefônica, como uma linha DSL (Digital Subscriber Line) ou ISDN (Integrated Services Digital Network).

#### Roteador

Roteador é um dispositivo que encaminha dados entre redes de computadores.

O tipo mais familiar de roteador é o roteador residencial e de pequenos escritórios que permite que você compartilhe a sua conexão de Internet entre múltiplos dispositivos ao mesmo tempo.

Os roteadores podem ser com fio ou sem fio. Um roteador com fio faz a conexão do computador usando um cabo Ethernet (RJ45). A maioria dos roteadores residenciais com fio tem quatro portas para conectar até quatro computadores à Internet ao mesmo tempo. Um roteador sem fio usa a tecnologia Wi-Fi e permite que você faça a conexão sem fio de seus telefones, tablets, computadores e outros dispositivos à rede. Os roteadores sem fio podem se conectar a vários dispositivos ao mesmo tempo. Para obter mais informações, consulte a documentação do seu roteador.

#### Controlador de interface de rede - NIC (Network Interface Controller)

Um NIC (Network Interface Controller - controlador de interface de rede), também chamado de adaptador de rede ou adaptador de LAN, faz a conexão à rede usando um cabo Ethernet. Os NICs podem ser internos (integrados à placa de sistema) ou externos (placas de expansão). A maioria dos computadores novos tem adaptadores de rede integrados.

#### <span id="page-35-0"></span>Adaptador de WLAN (Wireless Local Area Network - rede local sem fio)

Os adaptadores de WLAN usam a tecnologia Wi-Fi e fazem a conexão a um roteador sem fio. O seu computador pode ter um adaptador de WLAN interno (sob a forma de uma placa de expansão ou integrado à placa de sistema) ou externo.

#### Adaptador de WWAN (Wireless Wide Area Network - Rede sem fio de longa distância)

Os controladores de WWAN permitem a conectividade sem fio através de tecnologia celular. Esta tecnologia está disponível principalmente em telefones, tablets e laptops de classe comercial. Um cartão SIM e um contrato de serviço poderão ser necessários para a obtenção de conectividade de WWAN.

#### Bluetooth

O padrão Bluetooth conecta dispositivos Bluetooth com o seu computador ou o seu tablet, por uma distância curta. Os dispositivos Bluetooth podem abranger telefones, heasets, teclados, mouses, impressoras, etc. Os adaptadores Bluetooth podem ser internos (como placas de expansão ou integrados à placa de sistema) ou externo.

Os roteadores mais sofisticados, como os roteadores corporativos, conectam grandes empresas ou redes de provedores Internet aos poderosos roteadores núcleo que encaminham dados a alta velocidade pelas linhas de fibra óptica do backbone da Internet.

### Comunicação próxima

A comunicação próxima (NFC - Near-Field Communication) permite que você troque dados entre dois dispositivos simplesmente tocando um com o outro ou colocando-os bem próximos um do outro. Você pode usar dispositivos habilitados para NFC para ler etiquetas NFC, fazer pagamentos, compartilhar arquivos entre dispositivos compatíveis, etc.

Nos laptops e tablets Dell que suportam NFC, ela é habilitada por padrão quando a rede sem fio é ligada.

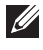

**NOTA:** Para conectar o seu dispositivo habilitado para NFC a um computador ou tablet, consulte a documentação do seu dispositivo.

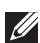

 $\mathbb Z$  NOTA: O compartilhamento de arquivos só funciona entre dispositivos que usam o sistema operacional Windows.
# Configurar o seu computador

O procedimento de configuração varia dependendo do seu dispositivo. Para obter instruções específicas para o seu computador ou tablet, consulte o *Guia de Início Rápido* que foi fornecido com o seu computador ou visite o site dell.com/support.

### Fazer a conexão à Internet

Você pode se conectar à Internet usando cabo, DSL, discagem ou uma conexão de WWAN. Você pode também instalar um roteador com fio ou sem fio para compartilhar a sua conexão Internet a cabo ou DSL com múltiplos dispositivos. Alguns modems a cabo e DSL têm também roteadores sem fio integrados.

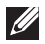

NOTA: Antes de conectar seu computador à Internet usando um modem a cabo ou DSL, configure o seu roteador e o seu modem de banda larga. Para obter informações sobre sobre a configuração do modem e do roteador, entre em contato com o seu provedor Internet.

#### Fazer a conexão à Internet usando a LAN

- 1. Conecte o cabo Ethernet ao modem ou ao roteador e ao seu computador.
- 2. Verifique as luzes de atividade do modem ou do roteador, e do seu computador.

**ZA NOTA:** Alguns computadores podem não ter luzes de atividade.

3. Abra o seu navegador da Web para verificar a conexão à Internet.

#### Fazer a conexão à Internet usando a WLAN

**NOTA:** Confirme que que a rede Wi-Fi está ativada no computador. Para obter mais informações sobre a ativação da rede sem fio no seu computador, consulte o *Guia de Início Rápido* que foi fornecido com o seu computador, ou visite o site dell.com/support.

#### Windows 8 / Windows RT

- 1. Confirme que a rede sem fio está ativada no seu computador ou tablet.
- 2. Selecione Configurações na barra lateral de botões.
- 3. Selecione  $*$ ill.
- 4. Clique na rede à qual você quer se conectar.
- **5.** Digite a chave de rede, se ela for solicitada.

**NOTA:** Você pode ter configurado uma chave de rede durante a configuração do roteador, ou o roteador pode ter uma chave de rede padrão. Para obter detalhes, entre em contato com o fabricante do roteador.

6. Ativar e desativar o compartilhamento de arquivos (opcional).

#### Windows 7

- 1. Confirme que a rede sem fio está ativada no seu computador ou tablet.
- 2. Na área de notificação, selecione  $\mathbb{L}$ II.
- 3. Clique na rede à qual você quer se conectar.
- 4. Digite a chave de rede, se ela for solicitada.
	- **NOTA:** Você pode ter configurado uma chave de rede durante a configuração do roteador, ou o roteador pode ter uma chave de rede padrão. Para obter detalhes, entre em contato com o fabricante do roteador.
- **5.** Ativar e desativar o compartilhamento de arquivos (opcional).

#### Fazer a conexão à Internet usando a WWAN

A conexão por WWAN não exige modem nem roteador para que o seu laptop ou tablet se conecte à Internet. A placa WWAN do seu computador se conecta diretamente à rede do provedor de serviços, como o seu telefone celular.

Se você tiver comprado um tablet com um contrato de serviços de rede, a conexão à Internet pode já estar ativada. Para obter ajuda sobre a conexão de Internet no seu tablet, entre em contato com o seu provedor de serviços de rede.

#### Windows 8 / Windows RT

- **1.** Confirme que a rede sem fio está ativada no seu computador ou tablet.
- 2. Selecione Configurações na barra lateral de botões.
- $3.$  Selecionar  $*$   $\blacksquare$
- 4. Clique na rede à qual você quer se conectar.

#### Windows 7

- 1. Clique em Iniciar  $\Theta$ , digite Mobile Broadband Utility na caixa de pesquisa e pressione <Enter>.
- 2. Na janela do Mobile Broadband Utility (Utilitário de banda larga móvel), clique em Conectar.

## Configurar o áudio

Os laptops e tablets Dell têm alto-falantes embutidos que suportam áudio de dois canais. Para usar os alto-falantes embutidos, toque a mídia e ajuste o volume no nível desejado.

Os computadores e tablets Dell suportam também uma porta de áudio de 3,5 mm para a conexão de alto-falantes externos. Se você estiver configurando áudio de 2 canais, conecte os alto-falantes à porta de 3,5 mm para fone de ouvido ou à porta de áudio.

Os computadores de mesa Dell podem suportar áudio 5.1 / 7.1. Se estiver configurando áudio 5.1 / 7.1, você precisará conectar os alto-falantes às portas adequadas para obter a melhor saída de áudio possível.

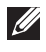

**NOTA:** Para obter mais informações sobre as portas disponíveis no seu computador ou tablet, consulte as *Especificações* no site dell.com/support.

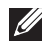

NOTA: Para obter os melhores resultados, posicione os alto-falantes conforme especificado na documentação fornecida com os alto-falantes.

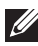

**NOTA:** Em computadores com uma placa de som discreta, conecte os alto-falantes aos conectores da placa.

### Configurar áudio 5.1 / 7.1

Configure o seu computador para fornecer saída de áudio de multicanal.

#### Windows 7

- **1.** Clique em **Iniciar**  $\Theta$ , digite Som na caixa de pesquisa e pressione <Enter>. Nos resultados mostrados, clique em Som. Alternativamente, clique em Iniciar + Painel de controle→ Hardware e som→ Som.
- 2. Selecione Alto-falantes e clique em Configurar. A janela **Configuração de alto-falante** é mostrada.
- 3. Selecione uma configuração de alto-falante em Canais de áudio: e clique em Testar. Você deverá ouvir um tom para cada alto-falante.
- 4. Clique em Avancar.
- 5. Siga as instruções mostradas na tela.

### Conectar alto-falantes 5.1

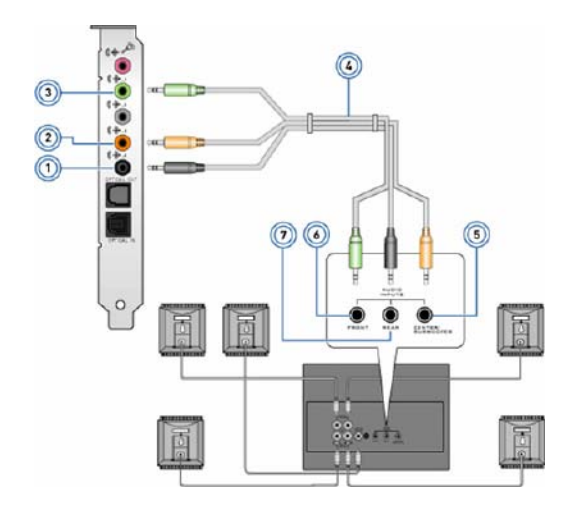

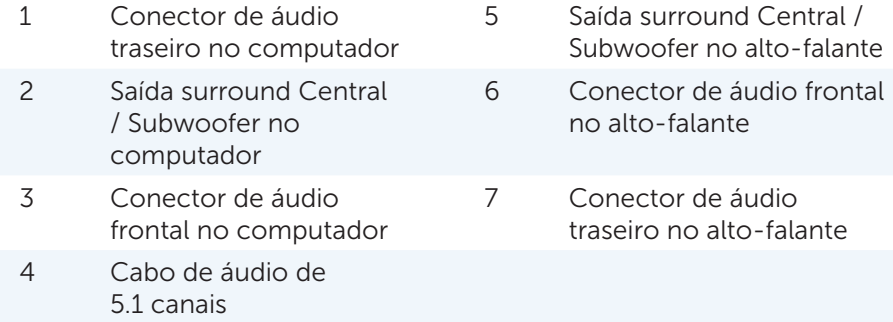

### Conectar alto-falantes 7.1

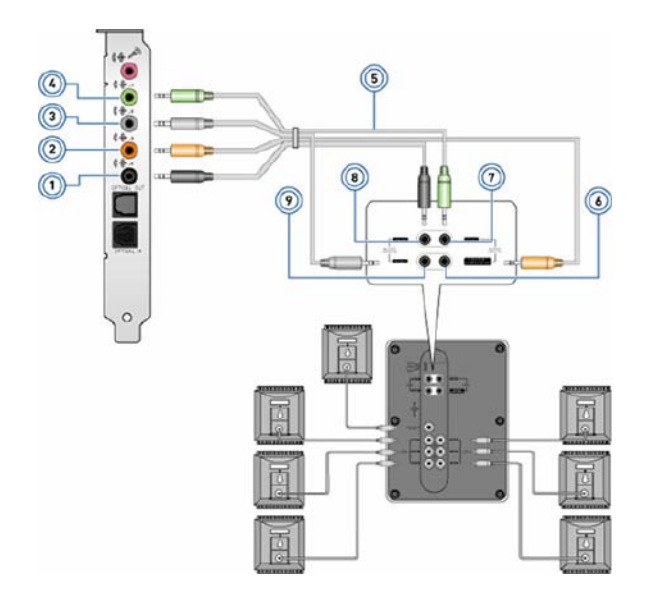

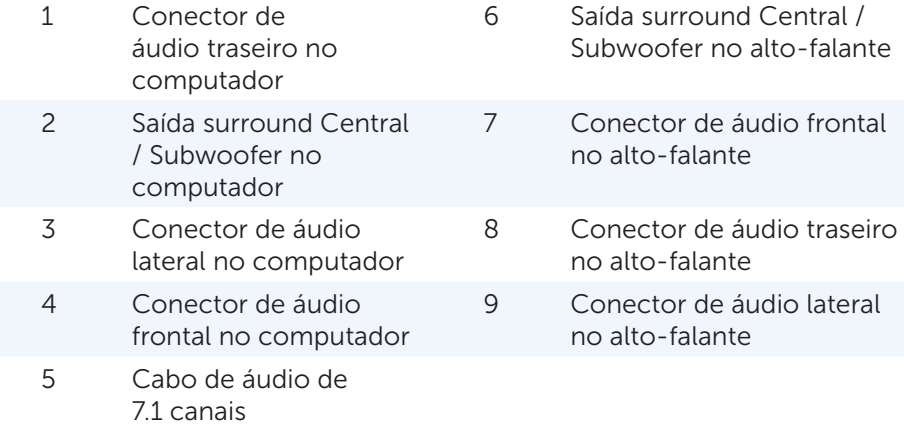

## Configurar a impressora

Você pode conectar uma impressora ao seu computador usando a porta USB. Algumas impressoras podem suportar também conexões por Wi-Fi e Bluetooth.

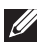

**NOTA:** Os recursos suportados pela sua impressora e o procedimento de instalação podem variar dependendo do modelo da impressora. Para obter mais informações, consulte a documentação da impressora.

Se você estiver instalando uma impressora com fio, conecte-a ao seu computador usando o cabo USB antes de executar estas etapas. Se você estiver instalando uma impressora sem fio, siga as instruções da documentação da impressora.

#### Windows 8

- 1. Acesse o botão Pesquisar.
- 2. Clique em Configurações e digite Dispositivos na caixa de pesquisa.
- 3. Clique em Dispositivos e siga as instruções da tela.
	- NOTA: Se a sua impressora estiver instalada, ela deverá aparecer na lista à direita. Se a sua impressora não estiver nesta lista, clique em Adicionar um dispositivo no topo da lista de dispositivos. Selecione a sua impressora nesta lista para instalá-la. Para obter mais informações sobre a configuração da impressora, consulte a documentação fornecida com ela.

### Windows 7

- 1. Clique em Iniciar  $\rightarrow$  Dispositivos e impressoras.
- 2. Clique em Adicionar uma impressora. O Assistente para Adicionar Impressora é mostrado.
- 3. Siga as instruções do Assistente para Adicionar Impressora.

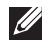

**NOTA:** Você pode ser solicitado a instalar o driver de impressora durante a configuração da impressora. Use a mídia de driver da impressora ou faça o download dos drivers a partir do site do fabricante. Para obter mais informações sobre a configuração da impressora, consulte a documentação fornecida com ela.

### Configurar a webcam

#### Webcamintegrada

A webcam integrada está presente na tela do laptop ou na tela externa. Se você comprou a webcam junto com o computador, os drivers e o software já estarão instalados. Use a mídia fornecida com o computador apenas para reinstalá-los. Para obter mais informações sobre o uso da webcam, consulte Usar a webcam.

#### Webcamexterna

Use a mídia fornecida com a sua webcam para instalar os drivers e outros softwares necessários para usar todos os recursos da sua webcam. Para obter mais informações, consulte a documentação fornecida com a webcam.

### Configurar o Bluetooth

Se o seu computador ou tablet tiver sido comprado com uma placa Bluetooth, ela já estará instalada e configurada. Para ativar o Bluetooth em um laptop Dell, ligue a rede sem fio.

Para emparelhar um dispositivo com o seu computador ou seu tablet, consulte a documentação do dispositivo.

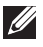

**NOTA:** Para saber se o seu computador ou tablet tem uma placa Bluetooth interna, consulte as *Especificações* do seu computador ou tablet em dell.com/support.

## Usar o seu computador

## Carregar a bateria

Conecte o adaptador de alimentação ao computador ou ao tablet para carregar a bateria. A bateria é carregada quando o computador ou o tablet estiver sendo usado ou estiver desligado. O circuito interno da bateria evita a sobrecarga.

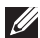

**NOTA:** Se a bateria ficar muito aquecida devida a uma temperatura ambiente elevada, talvez não seja carregada quando conectar o transformador. Espere a bateria esfriar para continuar o carregamento.

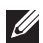

**NOTA:** Para obter o procedimento de como melhorar o tempo de duração da carga da bateria do seu computador, consulte Melhorar o tempo de duração da carga da bateria.

## Usar o teclado

Pressione as teclas do teclado físico ou toque nos caracteres do teclado virtual para digitar texto e executar outras funções.

### Atalhos de teclado

Algumas teclas no teclado do laptop e alguns teclados externos podem executar duas ou mais funções quando forem pressionadas juntamente com outras teclas especiais, por exemplo a tecla <Fn>. Alguns computadores permitem a você selecionar o comportamento padrão da tecla, usando o programa de configuração do sistema ou os atalhos de teclado.

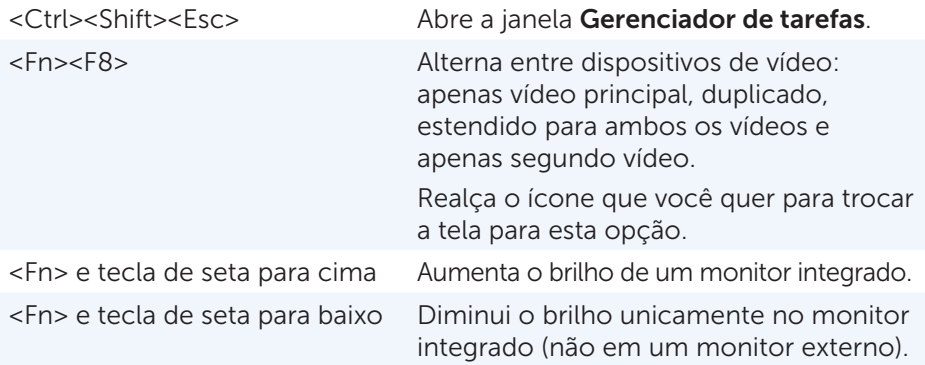

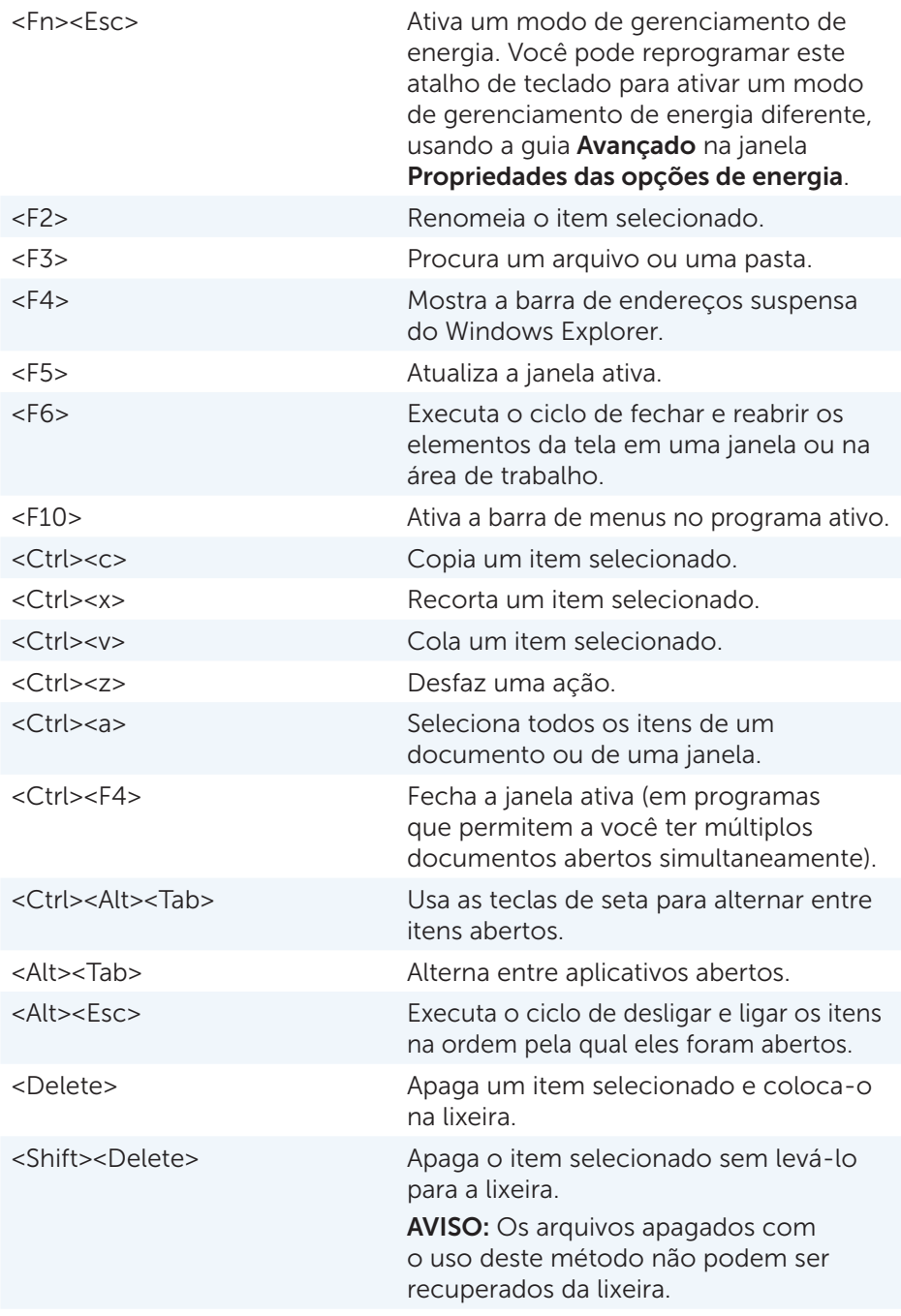

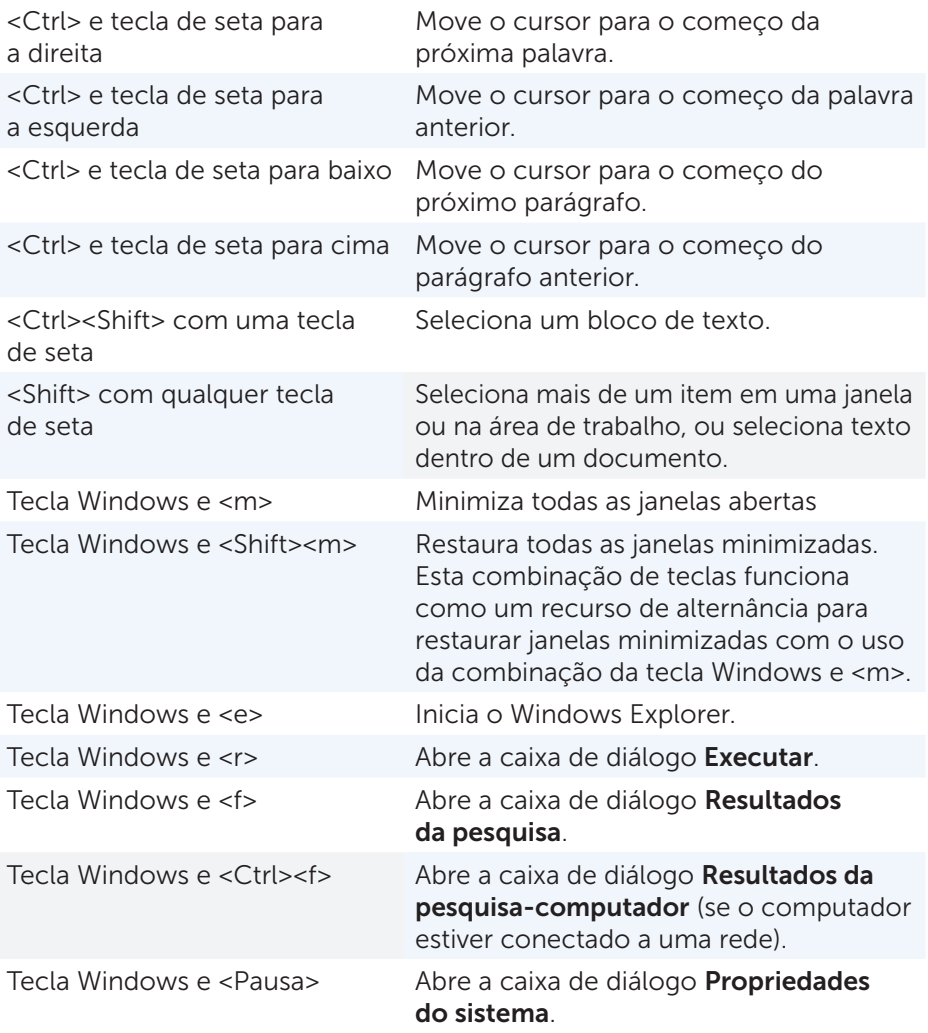

### Atalhos de teclado — Windows 8/Windows RT

A tabela mostra alguns atalhos de teclado específicos do Windows 8 e Windows RT. Estes atalhos de teclado são adicionais aos atalhos de teclado que já estão disponíveis em versões anteriores do Windows.

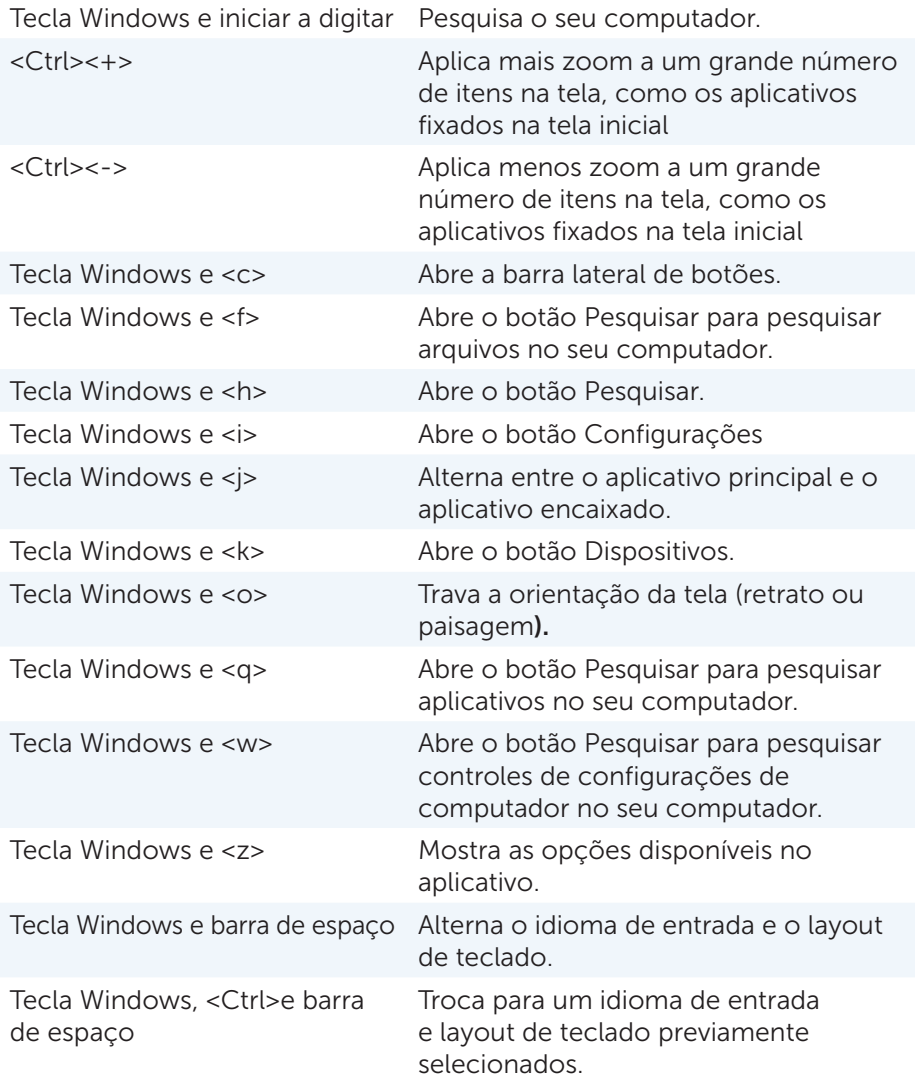

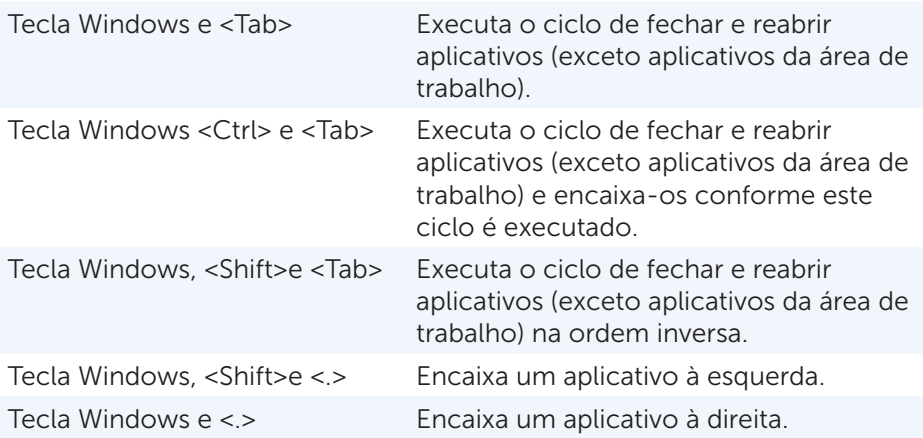

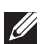

**NOTA:** Para obter informações sobre as teclas de atalho especiais que estão disponíveis no seu computador, consulte o documento que é fornecido com o seu computador *Quick Start Guide* (Guia de Início Rápido) no site dell.com/support.

### Personalizar o teclado

Você pode personalizar o seu teclado das seguintes formas:

- • Altere o tempo antes dos caracteres do teclado se repetirem quando você pressionar e segurar a tecla
- Altere a velocidade na qual os caracteres do teclado se repetem
- • Altere a taxa de intermitência do cursor
- • Personalize sequências de teclas para os idiomas de entrada

Para personalizar o seu teclado:

*Windows 8*

- 1. Clique com o botão direito em qualquer lugar da tela inicial.
- 2. O ícone **Todos os aplicativos** é mostrado no canto inferior direito da tela.
- 3. Em Sistema do Windows, clique em Painel de controle.
- 4. Se o seu Painel de controle for mostrado por Categoria, clique no menu suspenso Exibir por: e selecione Ícones pequenos ou Ícones grandes.
- 5. Clique em Teclado.
- 6. Ajuste as configurações de teclado que você quer alterar e clique em OK para salvar as configurações e fechar a janela.

#### *Windows 7*

- 1. Clique em Iniciar  $\Theta \rightarrow$  Painel de controle.
- 2. Se o seu Painel de controle for mostrado por Categoria, clique no menu suspenso Exibir por: e selecione Ícones pequenos ou Ícones grandes.
- 3. Clique em Teclado.
- 4. Ajuste as configurações de teclado que você quer alterar e clique em OK para salvar as configurações e fechar a janela.

### Alterar o idioma de entrada do teclado

#### *Windows 8*

- 1. Clique com o botão direito em qualquer lugar da tela *inicial*.
- 2. O ícone All apps (Todos os aplicativos) é mostrado no canto inferior direito da tela.
- 3. Em Sistema do Windows, clique em Painel de controle.
- 4. Clique em Relógio, Idioma e Região.
- 5. Em Idioma, clique em Alterar métodos de entrada.
- 6. Em Método de entrada, clique em Adicionar um método de entrada.

7. Clique no idioma que você quer adicionar e depois clique em **Adicionar.** 

*Windows 7*

- 1. Clique em Iniciar  $\Theta \rightarrow$  Painel de controle.
- 2. Se o seu Painel de controle for mostrado por Categoria, clique no menu suspenso **Exibir por:** e selecione **Ícones pequenos** ou Ícones grandes.
- 3. Clique em Região e Idioma.
- 4. Em Teclados e idiomas, clique em Alterar teclados....
- 5. Em Geral, clique em Adicionar....
- 6. Clique no idioma que você quer adicionar e depois clique em OK.

### Usar o teclado numérico em um laptop

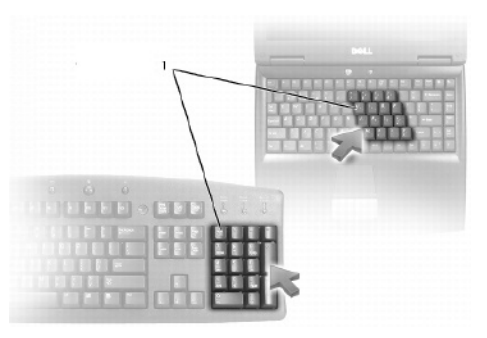

#### 1 Teclado numérico

O seu laptop pode ter um teclado numérico integrado no teclado. O teclado numérico corresponde ao teclado numérico de um teclado estendido.

- • Para digitar um número ou símbolo, pressione e segure a tecla <Fn> e pressione a tecla desejada.
- Para ativar o teclado numérico, pressione a tecla <Num lock>. A luz  $\mathbf{\hat{D}}$ indica que o teclado está ativo.
- • Para desativar o teclado numérico, pressione a tecla <Num lock> novamente.
- **NOTA:** Alguns laptops podem ter um teclado numérico dedicado.

## Usar o touchpad

Use o touchpad para mover o cursor ou selecionar objetos na tela.

- Para mover o cursor, deslize o dedo suavemente sobre o touchpad.
- • Para clicar com o botão esquerdo ou selecionar um objeto, pressione o botão esquerdo do touchpad ou toque no touchpad uma vez.
- • Para clicar com o botão direito em um objeto, toque no botão direito do touchpad uma vez.
- Para clicar duas vezes em um objeto, pressione duas vezes o botão esquerdo do touchpad ou toque duas vezes no touchpad.
- • Para selecionar e mover (ou arrastar) um objeto, posicione o cursor no objeto e toque duas vezes rapidamente no touchpad sem tirar o dedo do touchpad após o segundo toque e depois mova o objeto selecionado, deslizando o dedo sobre a superfície.

## Gestos do touchpad

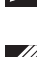

**XX NOTA:** Alguns gestos feitos no touchpad podem não ser suportados no seu computador.

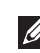

**NOTA:** Para alterar as configurações dos gestos feitos no touchpad, clique duas vezes no ícone do touchpad na área de notificação.

O seu computador pode suportar gestos de rolagem, de zoom, de giro, de deslizamento rápido, e de início rápido .

#### Rolagem

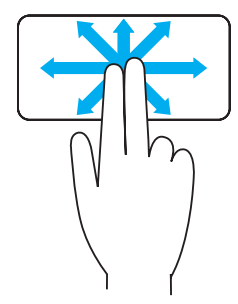

Panorâmica — Permite mover o foco no objeto selecionado quando este objeto não estiver inteiramente visível.

Mova dois dedos na direção desejada para fazer a rolagem panorâmica do objeto selecionado.

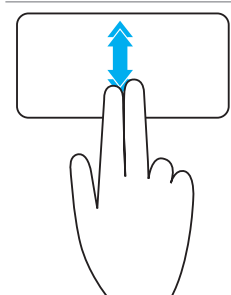

Rolagem automática vertical — Permite rolar para cima ou para baixo na janela ativa.

Mova dois dedos para cima ou para baixo rapidamente para iniciar a rolagem automática vertical.

Toque no touchpad para parar a rolagem automática.

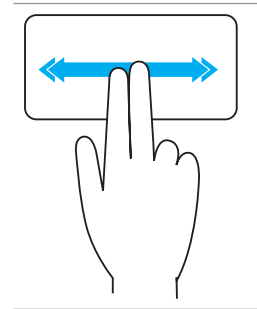

Rolagem automática horizontal — Permite rolar para a esquerda ou para a direita na janela ativa.

Mova dois dedos para a esquerda ou para a direita rapidamente para iniciar a rolagem automática horizontal.

Toque no touchpad para parar a rolagem automática.

### Rolagem circular para cima ou para baixo — Permite rolar

para cima ou para baixo.

Na zona de rolagem vertical localizada na borda direita do touchpad, mova o dedo no sentido horário para rolar para cima e mova o dedo no sentido anti-horário para rolar para baixo.

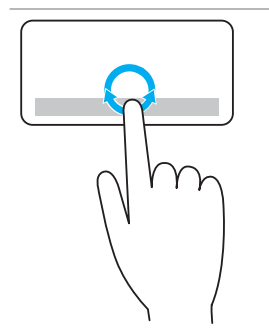

Rolagem circular para a esquerda ou para a direita — Permite rolar para a esquerda ou para a direita.

Na zona de rolagem horizontal localizada na borda

inferior do touchpad, mova o dedo no sentido horário para rolar para a direita e mova o dedo no no sentido anti-horário para rolar para a esquerda.

#### Zoom

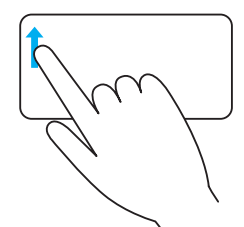

Aplicação de zoom com o uso de um dedo — Permite aplicar mais zoom ou menos zoom, movendo um dedo na zona de zoom (na borda esquerda do touchpad).

Mova o dedo para cima na zona de zoom para aplicar mais zoom.

Mova o dedo para baixo na zona de zoom para aplicar menos zoom.

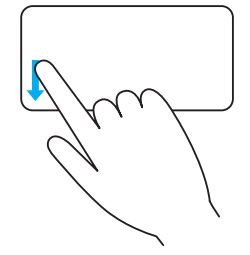

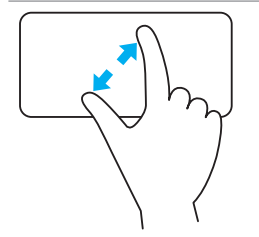

Aplicação de zoom com o uso de dois dedos — Permite aplicar mais zoom ou menos zoom, usando dois dedos.

Coloque dois dedos no touchpad e depois afaste-os um do outro para aplicar mais zoom.

Coloque dois dedos no touchpad e depois aproximeos um do outro para aplicar menos zoom.

#### Giro

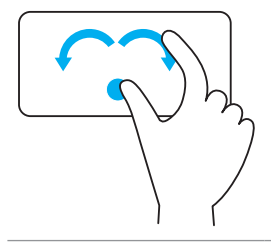

Girar - Permite girar o conteúdo ativo, em incrementos de 90 graus, usando dois dedos.

Mantenha o polegar no lugar e mova o dedo indicador na orientação de um arco para a direita ou para a esquerda para girar o item selecionado em 90° no sentido horário ou no sentido anti-horário.

#### Deslizamento rápido

Permite movimentar o conteúdo para frente ou para trás.

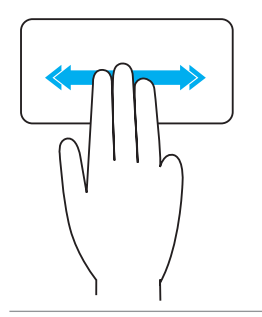

Mova três dedos rapidamente para a esquerda ou para a direita para virar o conteúdo para trás ou para frente.

#### Início rápido

Permite abrir os seus aplicativos favoritos.

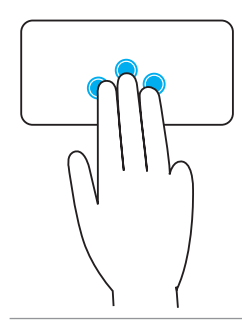

Toque três dedos no touchpad para abrir o aplicativo pré-configurado.

NOTA: Use a ferramenta de configuração do touchpad para escolher o aplicativo a ser aberto.

## Usar a tela sensível ao toque

**NOTA:** Evite usar a tela sensível ao toque em ambientes quentes, úmidos ou onde haja poeira.

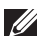

**NOTA:** A mudança repentina de temperatura pode poder à formação de condensação na superfície interna da tela de vidro, que desaparece logo e não afeta o uso normal.

O seu computador ou tablet tem um monitor de tela sensível ao toque. Você pode tocar na tela para interagir com os itens em vez de usar o mouse ou o teclado.

Algumas das tarefas básicas que você pode executar usando a tela sensível ao toque são a abertura de arquivos, de pastas e de aplicativos, aplicar mais zoom ou menos zoom, girar imagens, entre outras.

Você pode executar as tarefas que você normalmente executaria com o uso do mouse, por exemplo abrir arquivos, pastas e aplicativos, rolar usando a barra de rolagem, fechar e minimizar janelas usando os botões da janela, entre outras.

Você pode também usar o teclado virtual através da tela sensível ao toque.

### Gestos da tela sensível ao toque

Os gestos feitos na tela sensível ao toque melhoram a utilidade da mesma, permitindo a você executar tarefas como aplicar mais zoom ou menos zoom, rolar, girar etc. através do movimento ou deslizamento do dedo na tela.

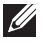

**ZA NOTA:** Alguns destes gestos são específicos de um certo aplicativo e podem não funcionar em todos os aplicativos.

#### Aplicar zoom

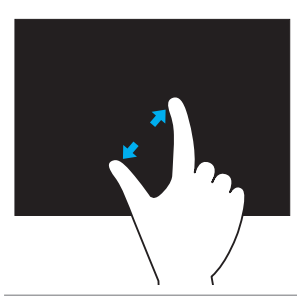

Coloque dois dedos na tela sensível ao toque e depois afaste-os um do outro para aplicar mais zoom.

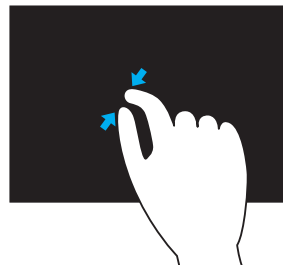

Coloque dois dedos na tela sensível ao toque e depois aproxime-os um do outro para aplicar menos zoom.

#### Pausar

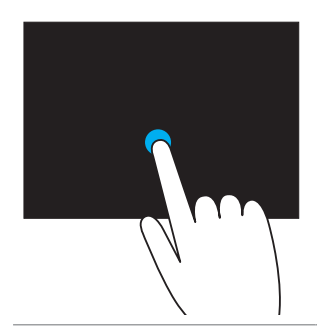

Toque e 'segure' o item na tela para abrir o menu contextual.

#### Deslizar rapidamente

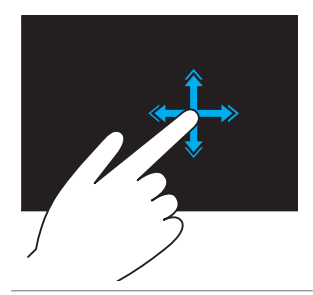

Mova o dedo rapidamente na direção desejada para navegar por blocos de conteúdo, como se estivesse folheando um livro.

O gesto de movimento funciona também verticalmente quando você estiver navegando no conteúdo, por exemplo nas imagens ou músicas de uma lista.

#### Girar

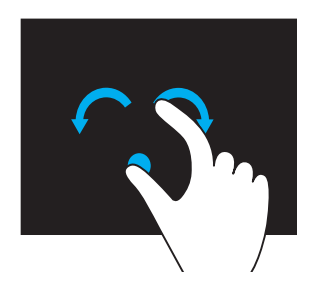

Girar no sentido horário — Mantendo um dedo ou o polegar no lugar, mova o outro dedo em uma direção arqueada para a direita Girar no sentido anti-horário — Mantendo um dedo ou o polegar no lugar, mova o outro dedo em uma direção arqueada para a esquerda Você pode também fazer um movimento circular com os dois dedos para girar o conteúdo ativo.

#### Rolar

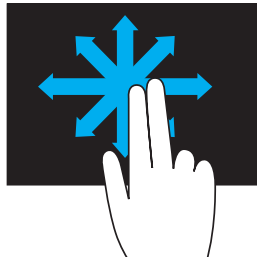

Panorâmica – Mova o foco no objeto selecionado quando este objeto não estiver inteiramente visível. Mova dois dedos na direção desejada para fazer a rolagem panorâmica do objeto selecionado.

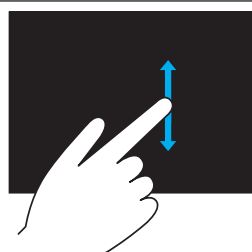

Rolagem vertical – Rola para cima ou rola para baixo na janela ativa.

Mova um dedo para cima ou para baixo para iniciar a rolagem vertical.

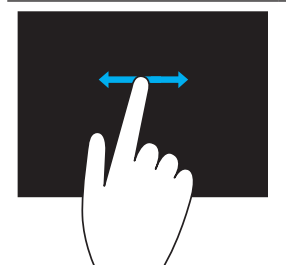

Rolagem horizontal – Rola para a direita ou para a esquerda na janela ativa.

Mova um dedo para a direita ou para a esquerda para iniciar a rolagem horizontal.

## Usar Bluetooth

Você pode conectar (emparelhar) dispositivos Bluetooth como mouse, teclado, fones de ouvido, fones, TV etc. Para obter detalhes sobre emparelhar o dispositivo com o seu computador, consulte a documentação do dispositivo.

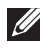

**NOTA:** Verifique se você tem drivers Bluetooth instalados no seu computador.

## Emparelhar um dispositivo Bluetooth com o seu computador

- 1. Ative a tecnologia Bluetooth no computador ou no tablet e no dispositivo que você estiver emparelhando. Em um laptop Dell, ligue a rede sem fio para ativar a tecnologia Bluetooth. Para obter informações sobre ligar a tecnologia Bluetooth no seu dispositivo, consulte a documentação do seu dispositivo.
- 2. Clique com o botão direito no ícone de Bluetooth na área de notificação da barra de tarefas e clique em Adicionar um dispositivo.

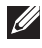

NOTA: Se você não conseguir localizar o ícone de Bluetooth, clique na seta próxima à área de notificação.

**3.** Na janela **Adicionar um dispositivo**, selecione o dispositivo e clique em Avançar.

NOTA: Se o seu dispositivo não for mostrado na lista, verifique se ele é detectável.

4. Siga as instruções mostradas na tela para concluir o processo de emparelhamento.

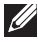

NOTA: Um código de acesso seja mostrado no seu computador e no dispositivo.

5. Uma mensagem de confirmação do emparelhamento do dispositivo será mostrada após o processo de emparelhamento ser concluído.

## Usar a Webcam

Se o seu computador ou tela tiver uma webcam integrada, os drivers são instalados e configurados na fábrica. A webcam é ativada automaticamente quando você iniciar um aplicativo de bate-papo com vídeo ou de captura de vídeo.

Você pode usar também o Dell Webcam Central (apenas no Windows 7) para capturar imagens e vídeos estáticos usando a webcam.

### Capturar uma imagem estática

- 1. Abra o Dell Webcam Central.
- **2.** Clique na quia **Snap Photos** (Encaixar fotos).
- 3. Clique no ícone de câmera **para capturar uma imagem estática**.

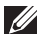

**NOTA:** Para configurar opções como de tamanho da imagem, temporizador automático, formato da imagem etc, clique na seta suspensa próxima ao ícone de câmera.

### Gravar um vídeo

- 1. Abra o Dell Webcam Central.
- 2. Clique na quia Record Videos (Gravar vídeos).
- 3. Clique no ícone de gravação **para iniciar a gravação do vídeo.**
- 4. Após você concluir a gravação do vídeo, clique no ícone de gravação novamente para parar de gravar.
- **NOTA:** Para configurar opções como de tamanho do vídeo, temporizador automático, gravação do lapso de tempo, qualidade do vídeo etc, clique na seta suspensa próxima ao ícone de gravação.

### Selecionar a câmera e o microfone

Se o seu computador tiver múltiplas webcams ou microfones (integrados ou externos), você pode selecionar a webcam e o microfone que você quiser usar com o Dell Webcam Central.

- 1. Abra o Dell Webcam Central.
- 2. Clique na seta suspensa próxima ao ícone de câmera no canto inferior esquerdo da janela.
- 3. Clique na câmera que você quiser usar.
- 4. Clique na quia Record Videos (Gravar vídeos).
- 5. Clique na seta suspensa próxima ao ícone de microfone **Pr**abaixo da área de visualização.
- 6. Clique no microfone que você quiser usar.

## Portas e conectores

## Áudio

Usando os conectores de áudio você pode conectar alto-falantes, fones de ouvido, microfones, sistemas de som, amplificadores e a saída de áudio de TVs.

NOTE: O seu computador pode não ter todas estas portas de áudio. para obter informações sobre as portas disponíveis no seu computador, consulte o *Guia de Início Rápido* fornecido com o seu computador ou as *Especificações* em dell.com/support.

## Tipos de portas de áudio

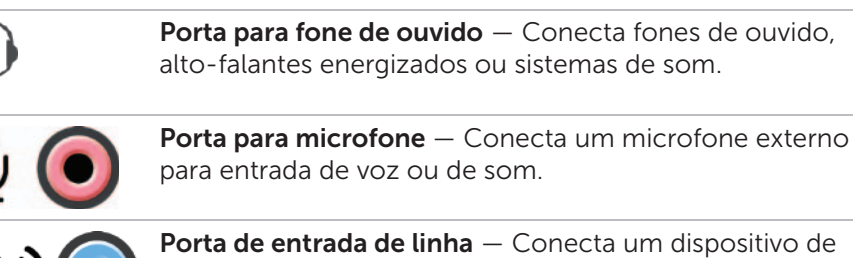

gravação ou de playback, como um toca-fitas, um CD player ou um videocassete.

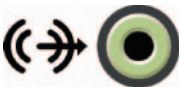

Porta de saída de linha - Conecta fones de ouvido ou alto-falantes que têm amplificadores integrados.

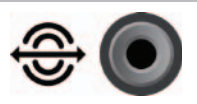

Porta de saída traseira de som surround - Conecta altofalantes compatíveis com multi canais.

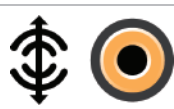

Saída central ou LFE (woofer) de som surround — Conecta um único subwoofer.

NOTA: O canal áudio LFE ("Low Frequency Effects" ou de woofer), encontrado em sistemas digitais de som surround, transmite apenas informações de baixa frequência (80 Hz e abaixo). O canal LFE transmite ao subwoofer freqüências extremamente baixas. Os sistemas que não usam subwoofers podem desviar a informação de LFE para os alto-falantes principais da configuração de som surround.

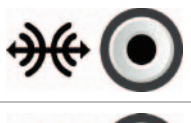

Porta lateral de som surround — Conecta os alto-falantes direitos e esquerdos.

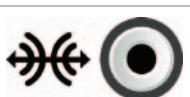

Porta RCA S/PDIF — Transmite áudio digital sem a necessidade de conversão de áudio analógico.

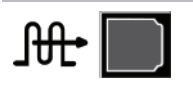

Porta óptica S/PDIF — Transmite áudio digital usando sinais ópticos, sem a necessidade de conversão de áudio analógico.

## USB

As portas USB (Universal Serial Bus) são usadas para conectar periféricos a um computador ou a um tablet. Estes periféricos são mouse, teclado, impressora, unidades de disco externas, câmeras, telefones, etc.

As portas USB podem ser usadas para transferir dados entre o computador e o dispositivo, e também para carregar a bateria de dispositivos suportados. Para obter mais informações, consulte a documentação do dispositivo.

Alguns computadores têm portas USB com o recurso PowerShare, que permite que você carregue a bateria de dispositivos USB mesmo que o computador esteja desligado.

As conexões USB suportam também Plug-and-Play e troca a quente.

Plug-and-Play — Permite que o computador reconheça e configure um dispositivo automaticamente.

Troca a quente — Permite a remoção e a conexão de dispositivos USB sem precisar reinicializar o computador.

## Portas USB

USB padrão — A porta USB padrão está presente na maioria dos computadores laptops e desktops. A maioria dos dispositivos USB são conectados ao computador através desta porta.

Mini-USB — A porta mini-USB é usada em dispositivos eletrônicos pequenos, como câmeras, unidades externas de armazenamento, tablets, etc.

Micro-USB — A porta micro-USB é menor que a porta mini-USB e é usada em telefones, tablets, fones de ouvido sem fio e outros dispositivos eletrônicos pequenos.

### Padrões USB

USB 3.0 — Este padrão é também chamado de USB SuperSpeed. Esta porta suporta velocidades de transmissão de dados de até 4,8 Gbps e é compatível com os padrões USB mais antigos.

USB 2.0 — Chamada de USB Hi-Speed, ela fornece largura de banda adicional para aplicativos multimídia e de armazenamento. O padrão USB 2.0 suporta velocidades de transmissão de dados de até 480 Mbps.

USB 1.x — Padrão USB mais antigo, que suporta velocidades de transmissão de dados de até 11 Mbps.

USB PowerShare — O recurso USB PowerShare permite que você carregue a bateria de dispositivos USB quando o computador está desligado ou no modo de suspensão. O ícone  $\leftrightarrow$ indica que a porta USB suporta o recurso PowerShare.

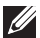

**NOTA:** Certos dispositivos USB podem não carregar quando o computador está desligado ou no estado de suspensão. Em tais casos, ligue o computador. para carregar a bateria do dispositivo.

- **NOTA:** Se você desligar o computador durante o carregamento de um dispositivo USB, o carregamento poderá ser interrompido. Para continuar com o carregamento, desconecte o dispositivo e conecte-o novamente.
- **NOTA:** Em laptops, o recurso PowerShare interrompe o carregamento do dispositivo quando a carga da bateria do laptop atinge 10%. Você pode configurar este limite no programa de configuração do sistema.

**Porta de depuração**  $- A$  porta de depuração permite que o usuário use as portas USB 3.0 no modo USB 2.0 temporariamente para fins de solução de problemas e também quando o sistema operacional é reinstalado com o uso de uma unidade ótica USB ou um pen drive.

## eSATA

O padrão eSATA conecta dispositivos externos de armazenamento, como discos rígidos e unidades óticas, ao computador. Ele tem a mesma largura de banda das portas SATA internas.

O seu computador pode ter uma porta eSATA sozinha ou uma porta combo eSATA/USB.

## IEEE 1394

A interface IEEE 1394 é um padrão de interface de barramento que permite a interação simples, de baixo custo, de grande largura de banda e em tempo real de dados entre computadores, periféricos e produtos eletrônicos para o consumidor, como camcorders, VCRs, impressoras, TVs e câmeras digitais. Com produtos e sistemas compatíveis com IEEE 1394, você pode transferir vídeos ou imagens estáticas sem perda de qualidade.

### Recursos principais

- • Digital Fornece maior qualidade de sinal, pois ele não exige a conversão digital-analógico-digital.
- Conectividade Usa um cabo serial fino que, através de repetidores, pode ser estendido por até 100 metros ou mais por meio de cabos CAT5, de fibra óptica ou coaxiais.
- • Facilidade de uso Elimina a necessidade de drivers especiais e de configurações complicadas.
- • Troca a quente Permite a conexão e a desconexão de dispositivos mesmo quando os dispositivos e o computador estão ligados.
- Flexibilidade Permite a conexão de dispositivos uns aos outros, por meio de ligação em cadeia, sem a necessidade de hubs ou comutadores. Ele suporta também "branching", "looping" e outras topologias que reduzem a complexidade de cabeamento. Ele suporta até 64 dispositivos em uma única conexão.
- • Velocidade Suporta a transferência de dados urgentes em múltiplas velocidades, incluindo atualmente 100, 200 400 e 800 megabits por segundo, através de um único e contínuo cabo ou barramento. Isto garante alta qualidade de aplicativos de áudio e vídeo com baixo custo.

### Tipos de conectores IEEE 1394

- • Conector de 4 pinos
- • Conector de 6 pinos
- • Conector de 9 pinos

## VGA (Visual Graphics Array)

O padrão VGA (Visual Graphics Array) é usado para conectar monitores, projetores, etc.

Você pode fazer a conexão a uma porta HDMI ou DVI usando uma porta VGA por meio de um adaptador VGA-para-HDMI ou VGA-para-DVI.

## DVI (Digital Visual Interface)

O padrão DVI (Digital Visual Interface) permite que você conecte o computador a monitores como paineis de tela plana, projetores, etc.

Estes são os três tipos de conexões DVI:

- • DVI-D (DVI-Digital) A conexão DVI-D transmite sinais de vídeo digital entre a placa de vídeo e o monitor digital. Ela fornece saída de vídeo de alta velocidade e de alta qualidade.
- **DVI-A (DVI-Analógico)** A conexão DVI-A transmite sinais de vídeo a um monitor analógico como um TRC ou um monitor LCD analógico.
- • DVI- I (DVI-Integrado) A conexão DVI-I é um conector integrado que pode transmitir sinais analógicos ou sinais digitais. Esta porta é mais versátil, pois ela pode ser usadas tanto em conexões analógicas como em conexões digitais.

## **DisplayPort**

A porta DisplayPort fornece conexão digital entre o computador e dispositivos de vídeo como monitores, projetores, etc. Ela suporta tanto sinais de vídeo como sinais de áudio. A porta DisplayPort foi projetada especificamente para ser usada com telas para computadores.

## Mini-DisplayPort

A Mini-DisplayPort é uma versão menor da DisplayPort.

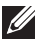

NOTA: A DisplayPort e a Mini-DisplayPort são compatíveis entre si, mas os tamanhos das portas e conectores variam. Se os tamanhos forem diferentes, use um conversor.

## Vantagens da DisplayPort

- • Suporta altas resoluções e altas taxas de atualização
- • Suporta transmissão em 3D
- • Suporta múltiplos dispositivos de exibição simultaneamente
- Suporta HDCP
- • Suporta adaptadores plug-and-play para a conexão de dispositivos de exibição que usam padrões de conexão mais antigos, como DVI, HDMI e VGA
- • Os cabos da DisplayPort podem se estender por até 15 metros (49 pés) sem precisar de amplificadores de sinal

## **HDMI**

O HDMI (High Definition Multimedia Interface) fornece conexão digital entre o computador, dispositivos de exibição e outros dispositivos multimídia. Ela suporta tanto sinais de vídeo como sinais de áudio.

As portas HDMI são comuns em computadores, TVs, caixas de TV digital, tocadores de DVD e Blu-ray, consoles de jogos, etc.

### Vantagens do HDMI

- • Suporta altas resoluções e altas taxas de atualização
- • Suporta transmissão em 3D
- • Suporta HDCP
- • Está comumente disponível na maioria dos computadores e dos dispositivos multimídia para o consumidor
- • Pode ser usada para configurar conexões de áudio apenas, de vídeo apenas, ou de áudio e vídeo juntos
- É compatível com monitores de pixels fixos, como LCDs, telas de plasma e projetores

### Mini HDMI

O Mini HDMI (High Definition Multimedia Interface) fornece conexão digital entre o computador e dispositivos portáteis como smartphones, notebooks, etc.

## Micro HDMI

O Micro HDMI (High Definition Multimedia Interface) fornece conexão digital entre o computador e dispositivos portáteis como smartphones, notebooks, etc. Este conector é parecido com o conector micro-USB que está presente na maioria dos smartphones.

## S/PDIF

S/PDIF é um padrão para a transferência de áudio no formato digital. Você pode usar S/PDIF para dispositivos de áudio como placas de som, altofalantes, sistemas de home theater, TVs, etc. Ele suporta áudio 5.1.

Há dois tipos de conexões S/PDIF:

- • Óptica Usa fibra óptica com conectores TOSLINK
- Coaxial Usa cabo coaxial com conectores RCA

## Rede

Uma rede de computadores fornece conectividade entre o seu computador e outros recursos como a Internet, outros computadores, impressoras compartilhadas etc.

Para configurar a sua rede, use cabos (LAN) ou use dispositivos de rede sem fio (WLAN).

### Rede local (LAN - local area network)

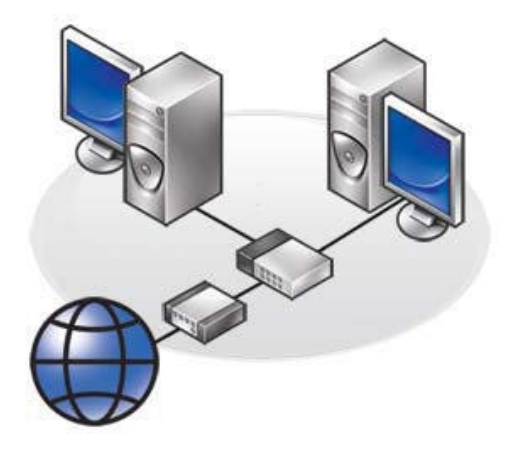

Os dispositivos são conectados usando cabos Ethernet e cobrem uma área relativamente pequena dentro de uma casa ou de um edifício.

### Rede local sem fio (WLAN - wireless local area network)

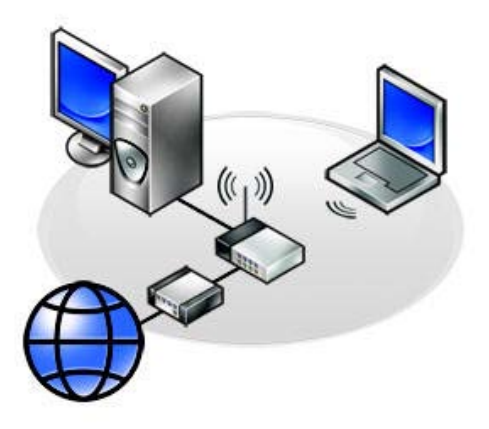

Os dispositivos são conectados sem o uso de cabos e cobrem uma área relativamente pequena, geralmente dentro de uma casa ou de um edifício. A conexão sem fio usada para configurar a WLAN é geralmente Wi-Fi (802.11x).

#### Rede sem fio de longa distância (WWAN - wireless wide area network (WWAN)

Também chamado de banda larga móvel, este serviço é geralmente fornecido por companhias telefônicas para uso em dispositivos móveis. Para se conectar a esta rede, um dispositivo móvel ou laptop precisa suportar a tecnologia WWAN.

### Rede pessoal sem fio (WPAN - wireless personal area network)

Os dispositivos são geralmente conectados sem o uso de cabos; a conexão é feita através do uso de Bluetooth, RF, NFC (Near-Field Communication - comunicação de campo próximo) etc. Este tipo de rede é geralmente operada dentro de alguns metros dos dispositivos).

Para conectar o seu computador ou tablet à Internet, consulte Fazer a conexão à Internet.

## Software e aplicativos

## **Computrace**

Computrace permite que você rastreie computadores quando eles mudam de mãos ou são levados de um lugar para o outro dentro da empresa, e ajuda a evitar roubos e a recuperar computadores perdidos ou roubados.

Um computador com o Computrace que pode acessar a Internet se comunica regularmente com os servidores da Computrace para passar informações do sistema, de localização e de identidade do usuário.

O Computrace oferece os seguintes pacotes e recursos:

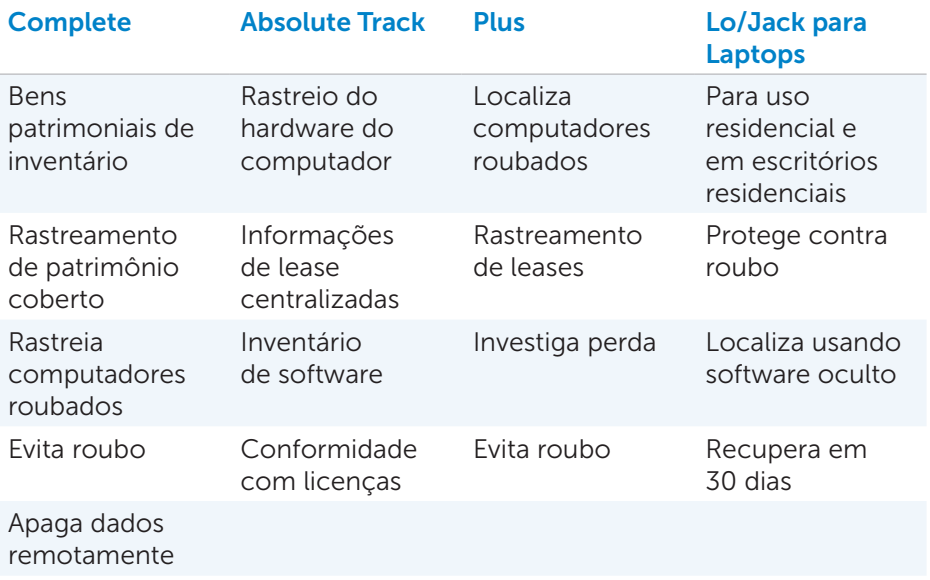

**NOTA:** O Computrace pode não ser suportado em todos os computadores.

## Ativar Computrace

- 1. Lique (ou reinicie) o computador.
- 2. Quando o logotipo da Dell aparecer, pressione <F2> imediatamente para entrar na configuração do sistema.

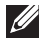

**NOTA:** Se você esperar demais e o logotipo do sistema operacional aparecer, continue aguardando até que a área de trabalho do Windows seja mostrada; então, desligue o computador de tente de novo.

- 3. Selecione a guia Segurança e selecione Computrace(R).
- 4. Selecione Ativar para ativar Computrace.

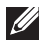

**NOTA:** Depois que você ativa ou desativa a opção Computrace na configuração do sistema, não será mais possível mudar esta configuração no futuro. Isto impede a alteração não autorizada desta opção.

### Obter ajuda sobre Computrace

A Dell fornece ajuda sobre o Computrace através da Absolute Software. Você pode entrar em contato com a Absolute Software para obter ajuda sobre instalação, configuração, uso e solução de problemas.

Para entrar em contato com a Absolute Software, visite o site da Absolute Software em absolute.com ou mande um email para techsupport@absolute.com.

## My Dell Downloads (Meus downloads da Dell)

O My Dell Downloads é um repositório de software a partir do qual você pode baixar e instalar softwares que foram pré-instalados no seu computador, e cuja mídia você não recebeu.

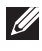

**NOTA:** O recurso My Dell Downloads pode não estar disponível em todas as regiões.

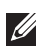

**NOTA:** Você precisa se cadastrar para acessar o My Dell Downloads.

O My Dell Downloads permite que você:

- • Veja os softwares que foram originalmente fornecidos com o computador.
- Faça o download e instale os softwares qualificados.
- Mude a senha da sua conta no My Dell Downloads.

Para se cadastrar e usar o My Dell Downloads:

- 1. Vá para smartsource.dell.com/web.
- 2. Siga as instruções mostradas na tela para cadastrar o seu computador.
- 3. Reinstale o software ou crie uma mídia de backup para uso futuro.

## My Dell

My Dell é um painel de controle completo de ferramentas do sistema e de diagnóstico. Você pode usar o My Dell para encontrar a etiqueta de serviço do seu computador, o código de serviço expresso, Informações do sistema, status da garantia, etc. Ele fornece acesso a ferramentas online, a links de suporte técnico da Dell, aos canais de suporte ao cliente Dell, ao gerenciador de dispositivos, a conexões de rede, a alertas do sistema, a dicas para melhorar o desempenho e a links para outras ferramentas e serviços de diagnóstico Dell.

### Download ou upgrade do My Dell

Para fazer o download ou o upgrade para a versão mais recente do My Dell, vá para dell.com/support.

**NOTA:** É recomendável fazer o download do software pela Internet quando é mostrada a respectiva mensagem durante a instalação do My Dell.

### Acessar o My Dell:

Windows 8 - Toque ou clique no ícone My Dell na tela inicial.

Windows 7 — Clique em Iniciar → Todos os programas → Dell → My Dell→ My Dell.

## PC Checkup

Use o PC Checkup para verificar o uso do seu disco rígido, executar diagnósticos de hardware e rastrear as alterações feitas no seu computador.

- • Drive Space Manager (Gerenciador de espaço do disco) Gerencia o disco rígido usando uma representação visual do espaço que cada tipo de arquivo usa.
- Performance and Configuration History (Histórico de desempenho e configuração) — Monitora as mudanças e os eventos do sistema ao longo do tempo. Este utilitário mostra todas as varreduras feitas no hardware, os testes, as mudanças do sistema, os eventos críticos e os pontos de restauração do sistema.
	- Detailed System Information (Informações detalhadas do sistema) - Mostra informações detalhadas sobre sobre as suas configurações de hardware e do sistema operacional, acessa cópias dos seus contratos de serviço, das informações de garantia e das opções de renovação de garantia.
	- Get Help  $-$  (Obter ajuda) Mostra as opções de suporte técnico da Dell, o suporte ao cliente, tours e treinamento, ferramentas online, manual do proprietário, informações de garantia, perguntas frequentes, etc.
- Backup and Recovery  $-$  (Backup e recuperação) Acessa as ferramentas de recuperação do sistema com as quais você pode:
	- Criar um um arquivo Dell Factory Image Restore (restauração da imagem de fábrica) para restaurar o seu computador em uma outra hora.
	- Criar uma mídia de backup e recuperação.
- System Performance Improvement Offers (Ofertas para melhora de desempenho do sistema) – Adquira soluções de software e de hardware que irão ajudar a melhorar o desempenho do seu sistema.

## Solution Station

Solution Station é uma loja completa para serviços especiais de suporte, que fornece configuração e manutenção do computador, instalação e suporte de rede, instalação de entretenimento residencial, etc.

Você pode escolher entre as seguintes categorias, dependendo das suas necessidades: suporte por telefone, suporte no local (na residência) ou servicos online.

Os serviços incluem uma verificação gratuita da saúde do PC para otimizar a velocidade de processamento, ajudar na solução dos problemas e erros comuns, na remoção de vírus e spyware, na configuração da rede sem fio, etc. Você pode também obter artigos e perguntas frequentes sobre os problemas mais comuns e sobre instruções para executar tarefas comuns.

As categorias de suporte oferecem flexibilidade de preços e graus variados de envolvimento do cliente na resolução de problemas.

#### Ofertas do Solution Station

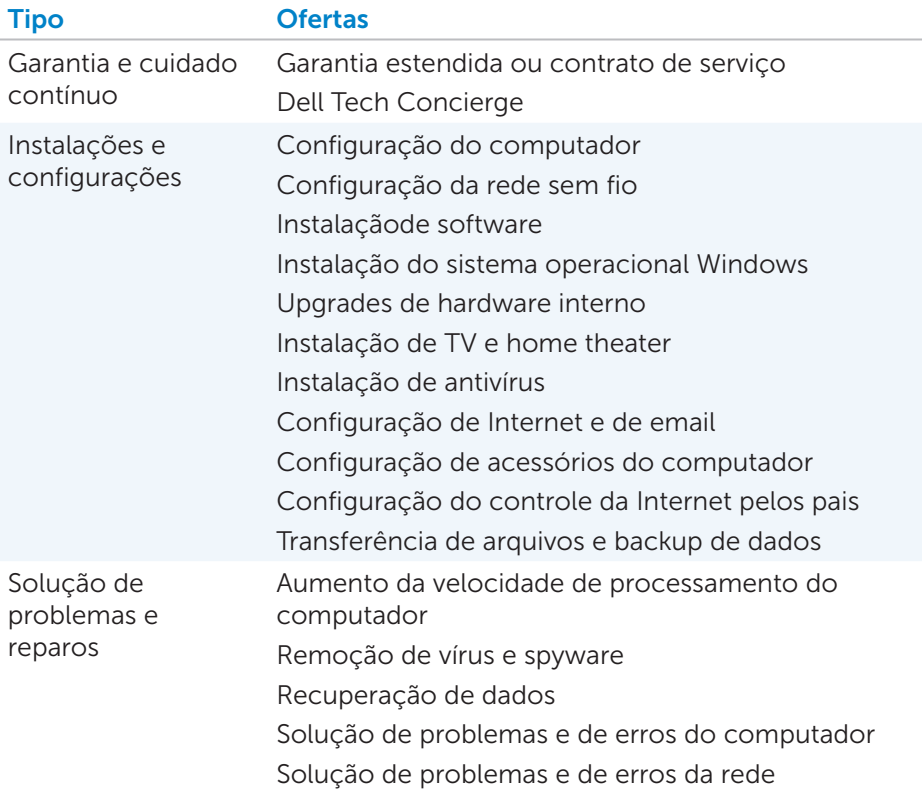

## **Quickset**

O Quickset é um pacote de aplicativos de software que fornece funcionalidade aprimorada ao seu computador Dell. Ele dá acesso fácil a várias funções que normalmente exigiriam várias etapas. Alguns dos recursos que você pode acessar usando o Dell Quickset são:

- • Configurar teclas de atalho para redes sem fio
- • Desativar ou ativar o carregamento da bateria
- • Mudar o comportamento da tecla Fn

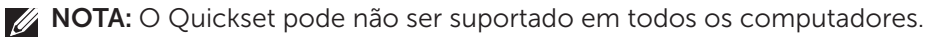
### Instalar o Quickset

O Quickset vem pré instalado nos computadores Dell novos. Se você precisar reinstalar o Quickset, faça o download dele a partir do site de suporte da Dell em dell.com/support.

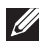

**NOTA:** Se você restaurar o seu computador usando o PC Restore ou um aplicativo similar, o Quickset será também restaurado.

# Aplicativos 3D NVIDIA

Com o aplicativo NVIDIA 3DTV Play instalado no seu computador você pode jogar jogos 3D, assistir vídeos 3D Blu-ray e navegar por fotos 3D. Ele suporta os mesmos jogos suportados pelo NVIDIA 3D Vision. Para ver a lista dos jogos 3D suportados, visite o site nvidia.com.

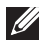

**NOTA:** Consulte o suporte da NVIDIA para obter mais detalhes sobre este aplicativo.

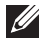

**NOTA:** O aplicativo NVIDIA 3D não está disponível em todos os computadores.

#### Jogar jogos 3D

- 1. Abra o jogo no modo de tela inteira.
- 2. Se aparecer uma mensagem dizendo que o modo atual não é compatível com HDMI 1.4, configure a resolução do jogo para 1280 x 720 (720p) no modo HD 3D.

#### Atalhos de teclado

São mostrados abaixo alguns dos atalhos de teclado disponíveis para jogos 3D:

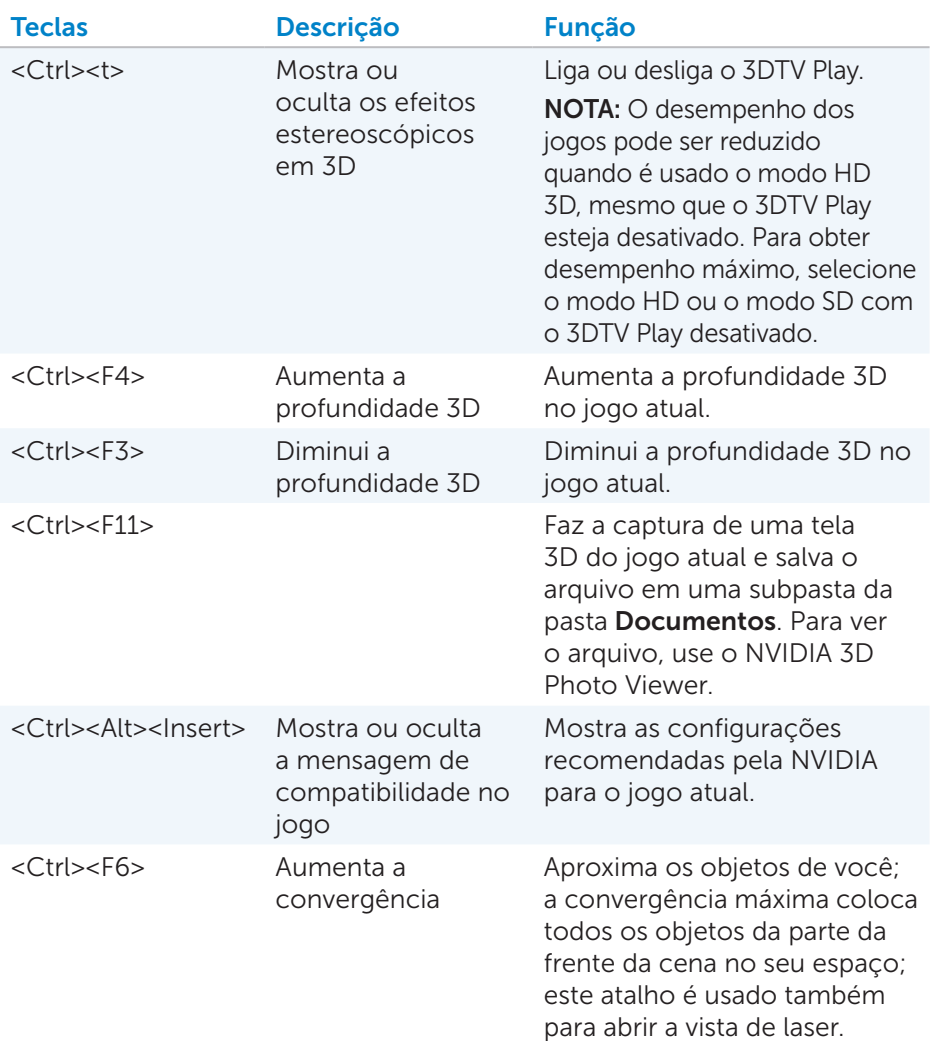

convergência

Afasta objetos de você; a mínima convergência coloca todos os objetos atrás da cena no seu espaço; este atalho é usado também para abrir a vista de laser.

NOTA: Para obter mais informações, consulte o arquivo de ajuda do aplicativo NVIDIA.

# **DellConnect**

O DellConnect é uma ferramenta online com a qual um agente da Dell pode acessar o seu computador (sob a sua supervisão) para diagnosticar e resolver problemas remotamente. Com ela, o representante do suporte técnico pode interagir com o seu computador, com a sua permissão.

A solicitação de conexão pelo DellConnect é feita pelo agente de suporte técnico quando necessário durante o processo de solução de problemas.

**NOTA:** Para acessar o DellConnect e os termos de uso, visite o site dell.com/DellConnect.

# Restaurar o sistema operacional

## Opções de recuperação do sistema

Você pode restaurar o sistema operacional do computador usando qualquer das seguintes opções:

Aviso: O uso do Dell Factory Image Restore ou do disco do *sistema operacional* apaga permanentemente todos os arquivos do seu computador. Se possível, faça backup dos seus dados antes de usar estas opções.

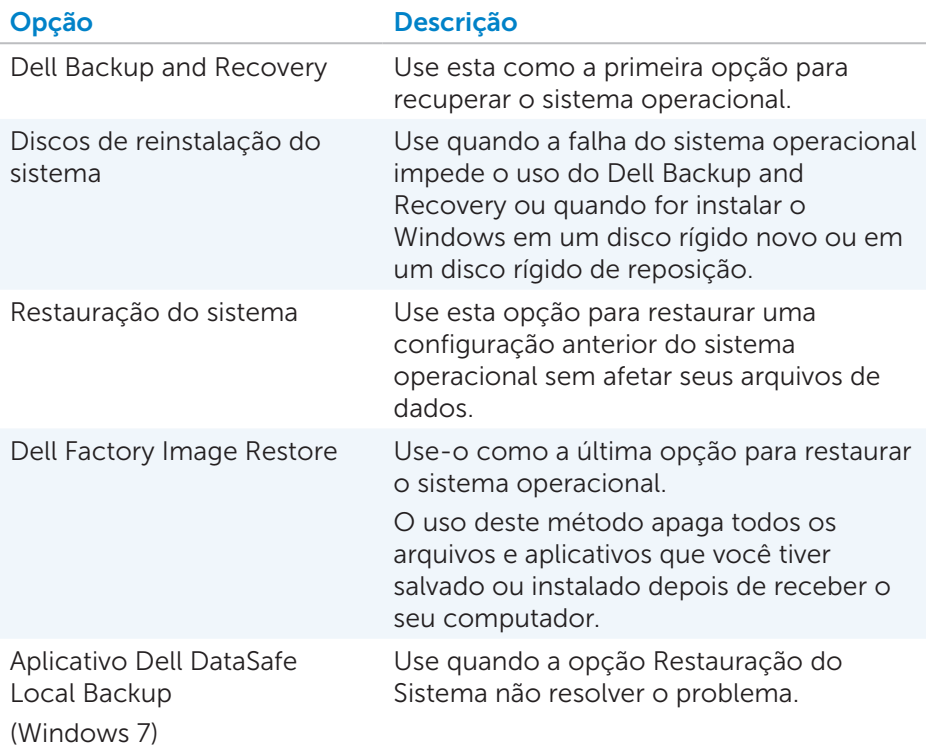

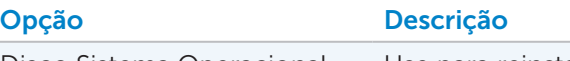

(Windows 7)

Disco Sistema Operacional Use para reinstalar apenas o sistema operacional no computador.

# Dell Backup and Recovery

NOTA:A opção Dell Backup and Recovery está disponível apenas no Windows 8.

O Dell Backup and Recovery tem duas versões:

- Dell Backup and Recovery Basic
- Dell Backup and Recovery Premium

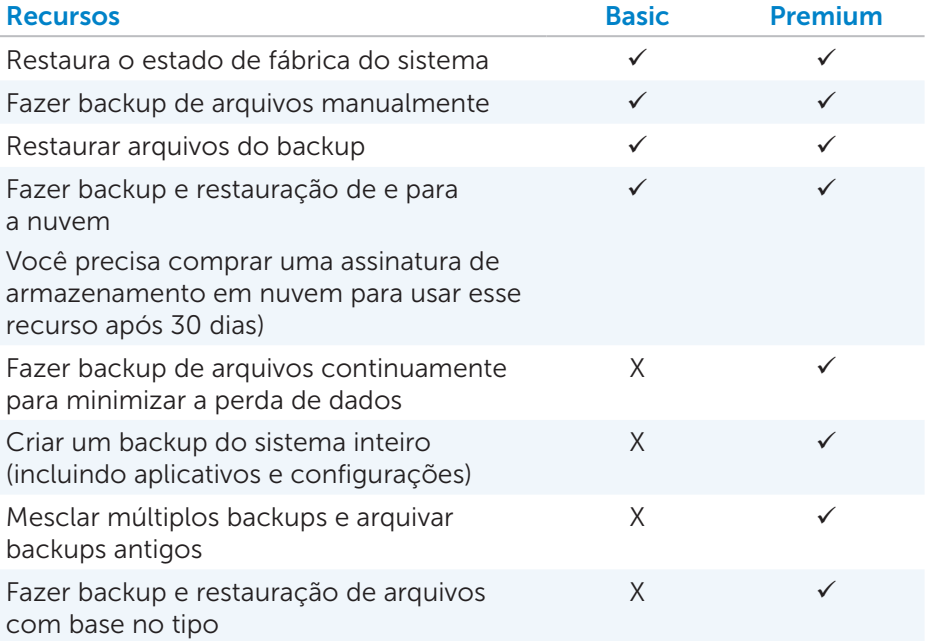

### Dell Backup and Recovery Basic

#### Acessar o Dell Backup and Recovery

- 1. Ligue o computador.
- 2. Acesse o botão Pesquisar.
- **3. Clique em Apps** (Aplicativos) e digite Dell Backup and Recovery na caixa de pesquisa.
- 4. Clique em Dell Backup and Recovery na lista de resultados da pesquisa.

#### Criar discos de reinstalação do sistema

- 1. Abra o Dell Backup and Recovery.
- 2. Clique no bloco Reinstall Discs (Discos de reinstalação).
- 3. Selecione USB Flash Drive (Unidade flash USB) ou Discs (Discos) e clique em Continue (Continuar).
- 4. Siga as instruções da tela.

#### Restaurar o seu computador

- 1. Abra o Dell Backup and Recovery.
- 2. Clique no bloco Recovery (Recuperação).
- 3. Clique em System Recovery (Recuperação do sistema).
- 4. Clique em Yes, Continue (Sim, continue).
- 5. Siga as instruções da tela.

### Dell Backup and Recovery Premium

- $\wedge$  AVISO: Embora você tenha a opção de preservar os seus arquivos pessoais durante o processo de recuperação, é recomendado que você faça o backup dos seus arquivos pessoais em um disco separado antes de usar a opção de recuperação.
- **NOTA:** Se comprou o Dell Backup and Recovery Premium junto com o seu computador por meio do aplicativo Digital Delivery, você precisa fazer o download do Dell Backup and Recovery Basic primeiro para poder obter a opção Dell Backup and Recovery Premium.

#### Fazer o upgrade para o Dell Backup and Recovery Premium

- 1. Abra o Dell Backup and Recovery.
- 2. Clique no bloco Backup e selecione Data Backup (Backup de dados).
- **3.** Clique em **Upgrade to Dell Backup and Recovery Premium** (Fazer o upgrade para o Dell Backup and Recovery Premium).

#### Restaurar dados do sistema

- 1. Abra o Dell Backup and Recovery.
- 2. Clique no bloco Backup e selecione System Backup (Backup do sistema).
- 3. Siga as instruções mostradas na tela.

#### Restaurar arquivos ou pastas específicos de um backup do sistema inteiro

- 1. Abra o Dell Backup and Recovery.
- 2. Clique no bloco Recovery (Recuperação) e selecione Data Recovery (Recuperação de dados).
- 3. Clique em Yes, Continue (Sim, continue).
- 4. Siga as instruções da tela.

#### Restaurar arquivos ou pastas específicos a partir de um backup de arquivos e pastas

- 1. Abra o Dell Backup and Recovery.
- 2. Clique no bloco Recovery (Recuperação) e selecione Data Recovery (Recuperação de dados).
- 3. Clique em Yes, Continue (Sim, continue).
- 4. Digite o nome do arquivo ou da pasta na caixa de pesquisa ou selecione o tipo de dados a ser restaurado.
- 5. Siga as instruções da tela.

#### Criar um backup do sistema inteiro

- 1. Abra o Dell Backup and Recovery.
- 2. Clique no bloco Recovery (Recuperação) e selecione System Recovery (Recuperação do sistema).
- 3. Clique em Yes, Continue (Sim, continue).
- 4. Siga as instruções da tela.

### Aplicativo Dell DataSafe Local Backup

AVISO: O Dell DataSafe Local Backup remove permanentemente todos os programas e drivers instalados depois que você recebeu o seu computador. Antes de usar o Dell DataSafe Local Backup, prepare uma mídia de backup dos aplicativos que você vai precisar instalar no computador. Use o Dell DataSafe Local Backup apenas se a Restauração do Sistema não resolver o problema do seu sistema operacional.

#### $\wedge$  AVISO: Embora o Dell DataSafe Local Backup tenha sido projetado para preservar os dados do computador, nós recomendamos que você faça backup dos dados antes de usar o Dell DataSafe Local Backup.

- 
- **NOTA:** O Dell DataSafe Local Backup pode não estar disponível em todas as regiões.
- NOTA: O Dell DataSafe Local Backup só está disponível no Windows 7.

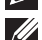

- **NOTA:** Se o Dell DataSafe Local Backup não estiver disponível no seu computador, use o Dell Factory Image Restore para restaurar o sistema operacional.
- O Dell DataSafe Local Backup tem duas versões:
	- Dell DataSafe Local Backup Basic
	- Dell DataSafe Local Backup Premium

#### Aplicativo Dell DataSafe Local Backup

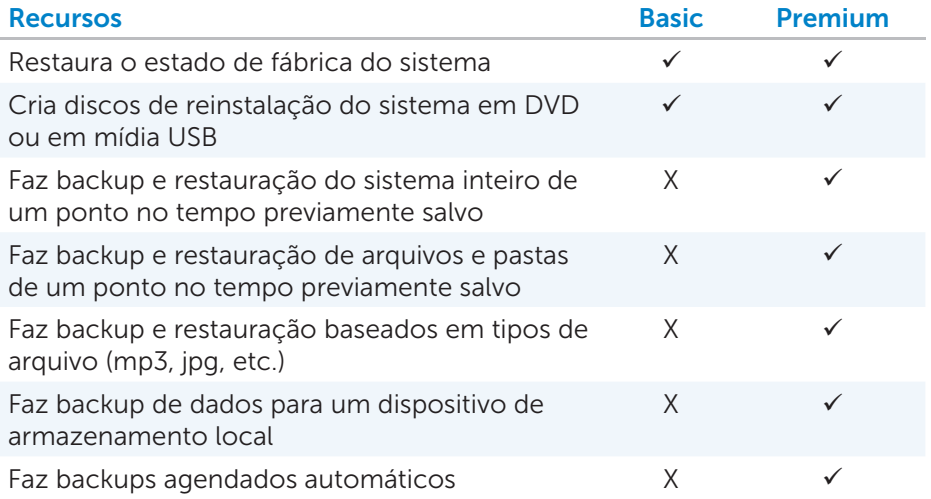

#### Dell DataSafe Local Backup Basic

NOTA: O Dell DataSafe Local Backup só está disponível no Windows 7. Abrir o Dell DataSafe Local Backup

- 1. Ligue o computador.
- 2. Clique em Iniciar + Todos os programas→ Dell DataSafe→ Dell DataSafe Local Backup.

Criar discos de reinstalação do sistema

- 1. Abra o Dell DataSafe Local Backup.
- 2. Clique em Backup→ Create Recovery Media (Criar mídia de recuperação).
- 3. Siga as instruções da tela.

#### Restaurar um estado anterior do computador ou restaurar as configurações de fábrica

- 1. Abra o Dell DataSafe Local Backup.
- 2. Clique em Restore→ Restore your entire system to a previous date or to the factory state (Restaurar→ Restaurar o sistema inteiro a uma data anterior ou ao estado original de fábrica).
- 3. Siga as instruções da tela.

#### Dell DataSafe Local Backup Premium

**NOTA:** Se você tiver adquirido o Dell DataSafe Local Backup Premium no momento da compra, ele pode estar pré-instalado em seu computador.

#### Fazer o upgrade para o Dell DataSafe Local Backup Premium

- 1. Abra o Dell DataSafe Local Backup.
- 2. Clique em UPGRADE NOW! (Fazer o upgrade agora!).

#### Restaurar dados do sistema

- 1. Abra o Dell DataSafe Local Backup.
- 2. Clique em Backup→ Full System Backup (Backup do sistema inteiro).
- 3. Siga as instruções da tela.

#### Restaurar dados usando o File and Folder Local Backup

- 1. Abra o Dell DataSafe Local Backup.
- 2. Clique em Backup→ File & Folder Local Backup (Backup local de arquivos e pastas).
- 3. Siga as instruções da tela.

#### Restaurar arquivos ou pastas específicos de um backup do sistema inteiro

- 1. Abra o Dell DataSafe Local Backup.
- 2. Clique em Restaurar→ Restore specific files or folders from a Full System Backup (Restaurar arquivos ou pastas específicos de um backup do sistema inteiro).
- 3. Siga as instruções da tela.

#### Restaurar arquivos ou pastas específicos a partir de um backup de arquiv-

#### os e pastas

- 1. Abra o Dell DataSafe Local Backup.
- 2. Clique em Restore→ Restore specific files or folders from a File & Folder Backup (Restaurar arquivos e pastas específicos de um backup de arquivos e pastas).
- 3. Siga as instruções da tela.

### Dell Factory Image Restore

- $\wedge$  AVISO: O Dell Factory Image Restore remove permanentemente todos os programas ou drivers instalados depois que você recebeu o computador. Antes de usar o Dell Factory Image Restore, prepare uma mídia de backup com os aplicativos que você precisará reinstalar.
- NOTA: O Dell Factory Image Restore pode não estar disponível em determinados países ou em certos computadores.

Use o Dell Factory Image Restore apenas como último recurso para restaurar o sistema operacional. Esta opção restaura a configuração de software que o computador tinha quando saiu da fábrica. Todos os programas e arquivos adicionados depois que você recebeu o computador, inclusive os arquivos de dados como fotos, músicas e vídeos, serão permanentemente apagados.

#### Acessar o Dell Factory Image Restore

 $\wedge$  AVISO: O uso do Dell Factory Image Restore apaga permanentemente todos os dados do disco rígido e remove todos os programas que você instalou depois que recebeu o computador Se possível, faça o backup dos dados antes de usar o Dell Factory Image Restore. Use o Dell Factory Image Restore apenas se outros métodos de recuperação não funcionarem.

Depois de duas tentativas mal sucedidas de inicializar o sistema operacional, a sequência de inicialização tentará automaticamente usar as opções de recuperação do sistema e fazer um reparo automático.

#### Iniciar o Dell Factory Image Restore

- $\wedge$  AVISO: O uso do Dell Factory Image Restore apaga permanentemente todos os dados do disco rígido e remove todos os programas que você instalou depois que recebeu o computador Se possível, faça o backup dos dados antes de usar o Dell Factory Image Restore. Use o Dell Factory Image Restore apenas se a Restauração do Sistema não resolver o problema do sistema operacional.
	- 1. Ligue ou reinicie o computador.
	- 2. Quando o logotipo da Dell aparecer, pressione <F8> várias vezes para acessar a janela Advanced Boot Options (Opções de inicialização avançadas).

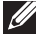

**NOTA:** Se você esperar demais e o logotipo do sistema operacional aparecer, continue aguardando até que a área de trabalho do Microsoft Windows; então, reinicialize o computador e tente de novo.

- 3. Selecione Repair Your Computer (Reparar o seu computador). A janela System Recovery Options (Opções de recuperação do sistema) é mostrada.
- 4. Selecione um layout de teclado e clique em **Avançar**.
- 5. Faça login no computador local.
- 6. Selecione Dell Factory Image Restore ou Dell Factory Tools→ Dell Factory Image Restore (dependendo da configuração do seu computador).
- 7. Clique em Avançar. A tela Confirm Data Deletion (Confirmar apagamento de dados) é mostrada.

NOTA: Se você não quiser continuar a executar o Dell Factory Image Restore, clique em **Cancelar**.

- 8. Marque a caixa de seleção para confirmar que você quer continuar com a reformatação do disco rígido e com a restauração do software do sistema à condição de fábrica e então clique em **Avançar**. O processo de restauração começa e pode levar 20 minutos.
- 9. Quando a operação de restauração estiver concluída, clique em Concluir para reinicializar o computador.

# Restauração do sistema

#### $\wedge$  AVISO: Faca backup dos arquivos de dados regularmente. A Restauração do Sistema não monitora nem recupera seus arquivos de dados.

A Restauração do sistema é uma ferramenta do Microsoft Windows que ajuda você a desfazer alterações de software do seu computador sem afetar seus arquivos pessoais como documentos, fotos, e-mails, etc.

Sempre que você instala um software ou um driver de dispositivo, o computador atualiza os arquivos de sistema do Windows para suportar o novo software ou o novo dispositivo. Às vezes, isto pode causar erros inesperados. A Restauração do Sistema ajuda a restaurar o estado em que os arquivos de sistema do Windows estavam antes da instalação do software ou do driver de dispositivo.

A Restauração do Sistema cria e salva pontos de restauração a intervalos regulares. Você pode usar estes pontos de restauração (ou criar os seus próprios pontos de restauração) para restaurar um estado anterior dos seus arquivos de sistema.

Use a restauração do sistema se alguma alteração de software, de drivers ou de outras configurações do sistema deixarem o computador em um estado operacional indesejável.

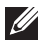

NOTA: Se algum hardware recentemente instalado for a causa do problema, remova ou desconecte o hardware e experimente fazer uma restauração do sistema.

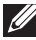

**XX NOTA:** A Restauração do Sistema não faz o backup dos seus arquivos pessoais e portanto não pode recuperar arquivos pessoais que tenham sido apagados ou danificados.

### Windows 8

#### Usar a Restauração do sistema

- 1. Pressione o botão Pesquisar e clique em **Configurações**.
- 2. Clique em Recuperação e clique em Abrir Restauração do sistema.
- 3. Siga as instrucões da tela.

#### Como desfazer a última restauração do sistema

- 1. Mude para a área de trabalho tradicional do Windows.
- 2. Abra o botão Configurações
- 3. Clique em Painel de Controle.
- 4. Clique em Sistema e Segurança e clique na Central de Ações.
- 5. No canto inferior direito da Central de Ações, clique em Recuperação.
- 6. Clique em Abrir Restauração do sistema e siga as instruções da tela para desfazer a última restauração do sistema.

### Windows 7

#### Usar a Restauração do Sistema

- 1. Clique em Iniciar<sup>e</sup>.
- 2. Na caixa de pesquisa, digite "restauração do sistema" e pressione <Enter>.
	- **NOTA:** A janela Controle de Conta de Usuário poderá aparecer. Se você for o administrador deste computador, clique em Continuar; caso contrário, entre em contato com o administrador do computador.
- 3. Clique em Avançar e siga as instruções da tela.

#### Como desfazer a última restauração do sistema

Se o uso da Restauração do Sistema não resolver o problema, você poderá desfazer a última restauração do sistema.

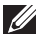

**X/2 NOTA:** Antes de desfazer a última restauração do sistema, salve e feche todos os arquivos e programas abertos.. Não altere, não abra e nem apague qualquer arquivo ou programa enquanto a restauração do sistema não terminar.

- 1. Clique em Iniciar  $\bigoplus$
- 2. Na caixa de pesquisa, digite "restauração do sistema" e pressione <Enter>.
- 3. Clique em Desfazer a última restauração, clique em Avançar e siga as instruções da tela.

## Disco do sistema operacional

 $\wedge$  AVISO: A reinstalação do sistema operacional com o uso do disco do sistema operacional apaga permanentemente todos os dados e todo o software do computador.

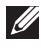

**NOTA:** O disco do sistema operacional é opcional e pode não ser fornecido com o seu computador.

Você pode usar o disco Sistema Operacional para instalar ou reinstalar o sistema operacional no seu computador. Você precisa reinstalar todos os drivers e softwares após reinstalar o sistema operacional, usando o disco Sistema Operacional.

#### Reinstalar o sistema operacional usando o disco Sistema operacional

Para reinstalar o sistema operacional:

- 1. Insira o disco Sistema Operacional e reinicialize o computador.
- 2. Quando o logotipo da DELL aparecer, pressione <F12> imediatamente para acessar o menu de inicialização.
	- **NOTA:** Se você esperar demais e o logotipo do sistema operacional aparecer, continue aguardando até que o computador carregue o sistema operacional; então, reinicialize o computador e tente de novo
- 3. Selecione a unidade de CD/DVD na lista e pressione <Enter>.
- 4. Siga as instruções da tela.

#### Discos de reinstalação do sistema

Com os discos de reinstalação do sistema criados com o Dell Backup and Recovery você pode restaurar o estado operacional em que o disco rígido estava quando o computador foi adquirido, mantendo os seus arquivos de dados no computador.

Use o Dell Backup and Recovery para criar os discos de reinstalação do sistema.

#### Restaurar o computador usando o disco de reinstalação do sistema

Para restaurar o computador usando o disco de reinstalação do sistema:

- 1. Desligue o computador.
- 2. Insira o disco de recuperação do sistema na unidade óptica ou conecte o pen drive USB e ligue o computador.
- 3. Quando o logotipo da DELL aparecer, pressione <F12> imediatamente para acessar o menu de inicialização.

**NOTA:** Se você esperar demais e o logotipo do sistema operacional aparecer, continue aguardando até que o computador carregue o sistema operacional; então, reinicialize o computador e tente de novo

- 4. Realce a mídia que você está usando para fazer a restauração e pressione <Enter>.
- 5. Se for solicitado, pressione rapidamente qualquer tecla para fazer a inicialização a partir do dispositivo de inicialização.
- 6. Siga as instruções da tela para concluir o processo de recuperação.

# Diagnosticar e solucionar problemas

# Etapas básicas de solução de problemas

Esta seção descreve algumas etapas básicas de solução de problemas que você pode usar para resolver problemas comuns do seu computador.

- • Confirme que o computador está ligado e que todos os componentes estão recebendo alimentação.
- • Veja se todos os cabos estão firmemente conectados às respectivas portas.
- • Veja se os cabos não estão danificados ou desgastados.
- • Verifique que não haja nenhum pino torto ou quebrado nos conectores.
- • Reinicialize o computador e veja se o problema continua.
- • Se tiver problemas de conexão com a Internet, desconecte o modem e o roteador da tomada elétrica, aguarde cerca de 30 segundos, conecte os cabos de força e faça a conexão à Internet novamente.
- 

NOTA: Para obter mais informações sobre solução de problemas e para ver as perguntas frequentes, consulte o site dell.com/support. Para entrar em contato com a Dell para obter suporte técnico, consulte Entrar em contato com a Dell*.*

# **Diagnósticos**

O seu computador tem ferramentas integradas de diagnóstico para ajudar a determinar a origem de problemas que ocorrerem com o sistema. Estas ferramentas podem notificar você sobre um problema, por meio de mensagens de erro, códigos luminosos ou códigos de bipe.

### Avaliação de pré-inicialização do sistema

Você pode usar o PSA (Pre-Boot System Assessment - avaliação de préinicialização do sistema) para diagnosticar vários problemas de hardware. O ePSA testa dispositivos como a placa de sistema, o teclado, a tela, a memória, o disco rígido, etc.

**ZA NOTA:** O PSA pode não ser suportado em todos os computadores.

#### Ativar o PSA

- 1. Ligue ou reinicie o computador.
- 2. Pressione <F12> quando o logotipo da Dell aparecer para acessar o menu de inicialização.

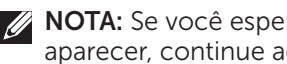

NOTA: Se você esperar demais e o logotipo do sistema operacional aparecer, continue aguardando até que a área de trabalho do Windows seja mostrada; então, reinicie o computador e tente de novo.

- 3. Selecione Diagnostics (Diagnósticos ) e pressione <Enter>.
- 4. Siga as instruções da tela para fazer o teste.

Se algum componente não passar, o teste para, o computador emite um bipe e um código de erro é mostrado. Anote o(s) código(s) de erro e procure a solução em dell.com/support ou entre em contato com a Dell.

Siga as instruções da tela para ir para o próximo teste, re-teste o componente que não passou, ou pare o teste e reinicialize o computador.

Se o PSA for concluído satisfatoriamente, será mostrada a seguinte mensagem: " No problems have been found with this system so far. Do you want to run the remaining memory tests? This will take about 30 minutes or more. Do you want to continue? (Recommended)." Pressione <y> para continuar se você estiver com problemas na memória. Caso contrário, pressione <n> para encerrar o teste.

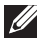

**NOTA:** Pressione <Esc> a qualquer momento durante o teste para abortar o teste e reiniciar o computador.

### PSA avançado

Você pode usar o PSA avançado (ePSA - Enhanced Pre-Boot System Assessment) para diagnosticar vários problemas de hardware. O ePSA testa dispositivos como a placa de sistema, o teclado, a tela, a memória, o disco rígido, etc.

**NOTA:** o ePSA pode não ser suportado em alguns computadores.

A página inicial do ePSA é dividida em três áreas:

- • Janela Devices (Dispositivos) É mostrada à esquerda na tela inicial do ePSA. Ela mostra todos os dispositivos do computador e pode ser usada para selecionar dispositivos.
- Janela Control (Controle) Aparece na parte inferior direita da tela inicial do ePSA.
	- Se você marcar a caixa **Thorough Test Mode** (Modo de teste completo) na janela de controle, serão executados testes completos.
	- Uma barra de status é mostrada na parte inferior esquerda da janela de controle e indica o andamento geral dos testes.
	- Para testar os dispositivos selecionados, clique em Run Tests (Executar testes).
	- Para sair do ePSA e reinicializar o computador, clique em **Exit** (Sair).
- • Janela Status É mostrada à direita na tela inicial do ePSA.

A área de status tem quatro abas:

- Configuration (Configuração) Mostra informações detalhadas sobre configuração e status de todos os dispositivos que podem ser testados pelo ePSA.
- Results (Resultados) Mostra todos os testes executados, sua atividade e os resultados de cada um.
- System Health (Integridade do sistema) Mostra o status da bateria, do adaptador de alimentação, dos ventiladores, etc..
- Event Log (Log de eventos) Fornece informações detalhadas sobre todos os testes. A coluna Stat mostra o status dos testes.

### BIST do LCD

O BIST (Built-In Self Test - teste automático) do LCD ajuda a determinar se um problema de vídeo é causado pelo LCD ou por algum outro componente. O teste pode mostrar diferentes cores e textos na tela e, se você não notar o problema durante o teste, então a origem do problema está fora do LCD.

**NOTA:** Alguns periféricos podem ter testes de diagnóstico específicos. Para obter mais informações, consulte a documentação do periférico.

#### Executar o BIST do LCD

- 1. Ligue ou reinicie o computador.
- 2. Pressione <F12> quando o logotipo da Dell aparecer para acessar o menu de inicialização.

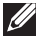

- **NOTA:** Se você esperar demais e o logotipo do sistema operacional aparecer, continue aguardando até que a área de trabalho do Windows seja mostrada; em seguida reinicie o computador e tente de novo.
- 3. Selecione Diagnostics (Diagnósticos ) e pressione <Enter>.
- 4. Se não aparecerem linhas coloridas na tela, pressione <N> para entrar no BIST do LCD.

#### Ativar o ePSA

Para iniciar o ePSA:

- 1. Reinicialize o computador.
- 2. Pressione <F12> quando o logotipo da Dell aparecer para acessar o menu de inicialização.
	- **NOTA:** Se você esperar demais e o logotipo do sistema operacional aparecer, continue aguardando até que a área de trabalho do Windows seja mostrada; em seguida reinicie o computador e tente de novo.
- 3. Selecione Diagnostics (Diagnósticos ) e pressione <Enter>.
- 4. Siga as instruções da tela para executar o teste e anote qualquer mensagem de erro que aparecer.

Se algum componente não passar, o teste para, o computador emite um bipe e um código de erro é mostrado. Anote o(s) código(s) de erro e procure a solução em dell.com/support ou entre em contato com a Dell.

Siga as instruções da tela para ir para o próximo teste, re-teste o componente que não passou, ou pare o teste e reinicialize o computador.

Se o PSA for concluído satisfatoriamente, será mostrada a seguinte mensagem na tela: "No problems have been found with this system so far. Do you want to run the remaining memory tests? This will take about 30 minutes or more. Do you want to continue? (Recommended)." Pressione <y> para continuar se você estiver com problemas na memória. Caso contrário, pressione <n> para encerrar o teste.

Se o ePSA encontrar erros, será mostrada a seguinte mensagem: "Testing completed. One or more errors were detected."

A aba Event Log (Log de eventos) na janela Status mostra os erros que ocorreram durante os testes de ePSA.

### Códigos de bipe

O computador poderá emitir uma série de bipes durante a inicialização se houver erros ou problemas. Essa série de bipes, chamada de código de bipes, identifica um problema Se ela ocorrer, anote o código de bipe e entre em contato com a Dell para obter assistência.

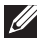

**X NOTA:** Alguns dos códigos de bipe mencionados na tabela abaixo podem não se aplicar ao seu computador.

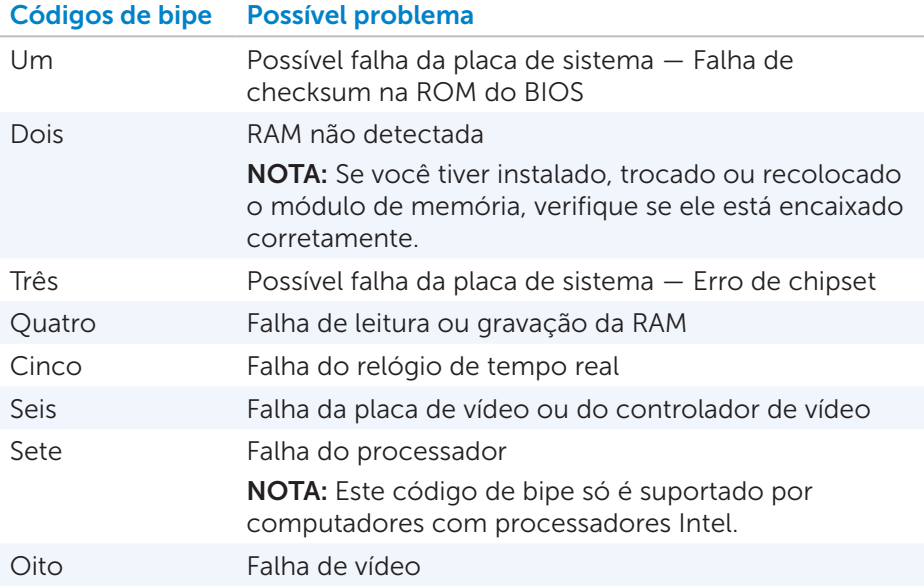

# BIOS

O BIOS armazena informações de hardware sobre o computador e passa as informações para o sistema operacional quando o computador é reinicializado. Você pode fazer alterações nas configurações básicas de hardware armazenadas no BIOS através do programa de configuração do sistema.

Você pode usar o programa de configuração do sistema para:

- • Definir ou alterar as opções selecionáveis pelo usuário, por exemplo a senha do usuário.
- • Determinar os dispositivos instalados no seu computador, como a quantidade de memória, tipo de disco rígido etc.
- • Alterar as informações de configuração do sistema após você adicionar, alterar ou remover qualquer hardware do computador

# Alterar as configurações do BIOS

 $\wedge$  AVISO: Configurações incorretas na configuração do sistema podem fazer com que o computador não inicialize ou que ele funcione incorretamente ou mesmo podem danificar o computador.

Talvez seja preciso que você altere algumas configurações como a data e hora, dispositivos de inicialização e de sequência de inicialização, ativar ou desativar o PowerShare, entre outras. Para alterar as configurações, entre no programa da configuração do sistema, localize a configuração que você quer alterar e siga as instruções mostradas na tela.

# Entrar na configuração do sistema

- 1. Ligue ou reinicie o computador.
- 2. Pressione <F2> no logotipo da Dell para entrar na configuração do sistema.
- 

**NOTA:** Se você esperar demais e o logotipo do sistema operacional aparecer, continue aguardando até que a área de trabalho do Windows seja mostrada; em seguida reinicie o computador e tente de novo.

# Redefinir a senha do BIOS

As senhas do BIOS são usadas para adicionar segurança extra aos computadores. Você pode configurar o seu computador para solicitar uma senha quando ele for inicializado ou quando ele for entrar na configuração do sistema.

Use um dos seguintes métodos, dependendo do tipo do seu computador, para redefinir senhas do BIOS que foram perdidas ou esquecidas .

 $\wedge$  AVISO: A redefinição da senha do BIOS implica na limpeza de todos os dados do CMOS. Se tiver alterado quaisquer configurações do BIOS, você precisa fazer estas alterações novamente após a redefinição da senha.

### Remover a bateria do CMOS

A ADVERTÊNCIA: Leia as instruções de segurança antes de trabalhar na parte interna do computador.

Quase todas as placas mãe usam uma bateria de célula tipo moeda que ajuda a conservar as configurações do BIOS, inclusive a senha. Para redefinir a senha, remova a bateria de célula tipo moeda, aguarde de 15 a 30 minutos e depois recoloque-a.

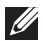

NOTA: Para obter mais informações sobre a localização da bateria de célula tipo moeda, bem como instruções sobre a remoção e a recolocação da mesma, consulte o *manual do proprietário* em dell.com/support.

### Usar o jumper da placa de sistema

Quase todas as placas de sistema em computadores desktop contêm um jumper para limpar as configurações do CMOS junto com a senha do BIOS. O local deste jumper varia dependendo da placa de sistema. Os jumpers estão próximos da bateria do CMOS e são normalmente identificados como CLR, CLEAR, CLEAR CMOS etc.

Há 3 pinos. O jumper junta o pino central ao pino da esquerda ou da direita. Remova o jumper e junte o pino central ao pino oposto. Aguarde alguns segundos e depois remova o jumper e junte o pino central ao pino original.

ADVERTÊNCIA: Leia as instruções de segurança antes de trabalhar na parte interna do computador.

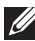

**NOTA:** Para obter mais informações sobre o local do jumper e trabalhar na parte interna do computador, consulte o *manual do proprietário* emdell.com/support.

# Alterar a seqüência de inicialização

Você pode alterar a sequência de inicialização para que ela seja feita a partir de outro dispositivo que não seja o dispositivo padrão, por exemplo quando você reinstalar o sistema operacional ou quando você usar um disco de recuperação ou unidade USB.

Você pode selecionar a ordem de inicialização, usando o menu de inicialização ou a configuração do sistema.

### Usar o menu de inicialização

Use o menu de inicialização para alterar a sequência de inicialização do computador para a inicialização atual. O seu computador será reinicializado a partir do dispositivo selecionado apenas para a inicialização atual e retornará ao dispositivo padrão na próxima vez que você reinicializar o seu computador. Para selecionar um dispositivo de inicialização, usando o menu de inicialização:

- 1. Lique ou reinicie o computador.
- 2. Pressione <F2> no logotipo da Dell para entrar na configuração do sistema.
	- **NOTA:** Se você esperar demais e o logotipo do sistema operacional aparecer, continue aguardando até que a área de trabalho do Windows seja mostrada; em seguida reinicie o computador e tente de novo.
- 3. Use as teclas de seta para cima e de seta para baixo para selecionar o dispositivo a partir do qual você quer fazer a inicialização e pressione <Enter> ou pressione o número mostrado próximo ao dispositivo de inicialização.

### Usar a configuração do sistema

Use a configuração do sistema para selecionar a ordem dos dispositivos que o seu computador usará para fazer a inicialização todas as vezes.

Para alterar a sequência de inicialização, usando a configuração do sistema:

- 1. Entre no Programa de Configuração do Sistema.
- 2. Selecione a quia Inicializar.
- 3. Marque as caixas de seleção para ativar ou desativar os dispositivos a serem usados para a inicialização.
- 4. Mova os dispositivos para cima ou para baixo para alterar a sequência de inicialização.

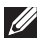

**NOTA:** O primeiro dispositivo da lista é o dispositivo de inicialização padrão.

# Obter ajuda e entrar em contato com a Dell

# Obter ajuda

Você pode obter informações e ajuda sobre os produtos e serviços Dell usando estes recursos online de autoajuda:

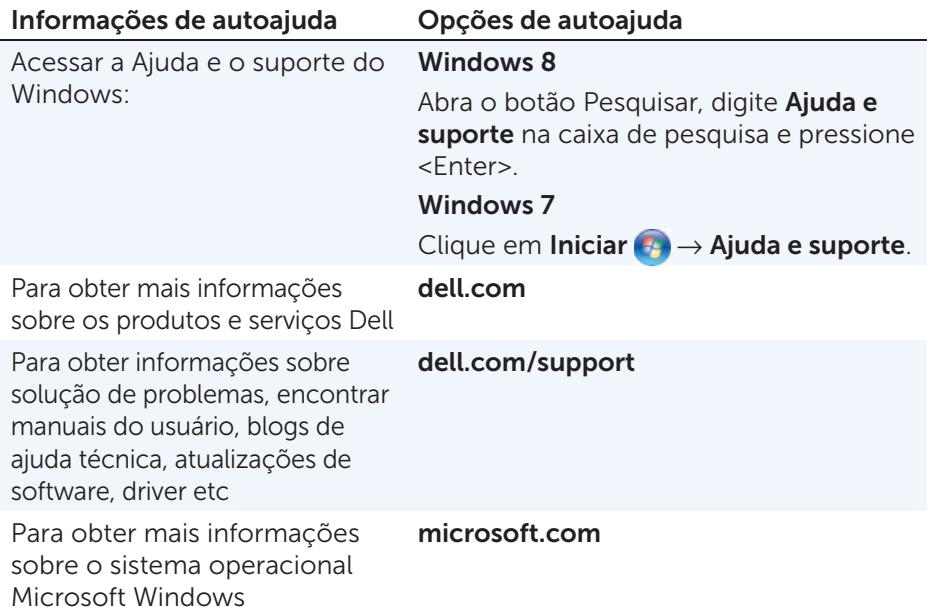

### Entrar em contato com a Dell

Para entrar em contato com a Dell e tratar de assuntos de vendas, suporte técnico ou serviço de atendimento ao cliente, consulte o site dell.com/contactdell.

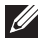

**NOTA:** A disponibilidade varia de acordo com o país e com o produto, e alguns serviços podem não estar disponíveis na sua área.

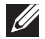

**NOTA:** Se não tiver uma conexão de Internet ativa, você poderá encontrar informações de contato na sua nota fiscal de compra, nota de expedição, fatura ou no catálogo de produtos Dell.

# Referências

# Manutenção do computador

É recomendável que você execute as seguintes tarefas para evitar problemas gerais do computador:

- • Escolha um lugar que tenha acesso direto a uma fonte de energia, ventilação adequada e uma superfície nivelada para colocar o seu computador.
- • Não bloqueie, não introduza objetos e nem permita o acúmulo de poeira nas aberturas de ventilação.
- Faca backup dos seus dados regularmente.
- • Faça uma verificação da presença de vírus regularmente.
- • Use o My Dell e outras ferramentas disponíveis no seu computador para verificar se ele contém erros.
- • Limpe o seu computador regularmente, usando um pano macio e seco.
- $\triangle$  AVISO: O uso de água ou de outros solventes para limpar o computador pode danificá-lo.
	- • Deixe sempre um espaço livre suficiente no seu disco rígido interno. A falta de espaço livre pode degradar o desempenho.
	- • Aceite as atualizações automáticas do Windows e de outros softwares para resolver problemas de software e para melhorar a segurança do computador.

# <span id="page-97-0"></span>Gerenciamento de energia

O gerenciamento de energia ajuda a reduzir o consumo de eletricidade do computador por meio da regulação do fornecimento de energia aos vários componentes. O programa de configuração do sistema e o sistema operacional permitem que você configure quando o fornecimento de energia para certos componentes de ser reduzido ou interrompido.

Alguns estados comuns de economia de energia no Microsoft Windows são:

- Suspensão O modo de Suspensão é um estado de economia de energia que permite que o computador retome rapidamente (tipicamente alguns segundos) a sua operação total quando você quiser começar a trabalhar novamente.
- $\bullet$  Hibernação A Hibernação coloca os programas e os aplicativos abertos no disco rígido, e então desliga o computador.
- Suspensão Híbrida A Suspensão Híbrida é uma combinação de suspensão com hibernação. Ela coloca os programas e documentos abertos na memória e no disco rígido, e então coloca o computador

em um estado de baixo consumo para que você possa retomar o seu trabalho rapidamente. Quando a suspensão híbrida está habilitada, o computador entra automaticamente na suspensão híbrida quando o modo de suspensão é ativado.

• Desligar — Desligar o seu computador é uma medida recomendável quando você não planeja usá-lo por um período considerável de tempo. Ela ajuda a manter o computador seguro e economiza mais energia. Desligue o computador antes de instalar ou remover dispositivos de hardware de seu interior. O desligamento não é recomendável quando você precisa retomar o trabalho rapidamente.

### Fazer as configurações de energia

Para fazer as configurações de energia:

#### Windows 8

- 1. Clique com o botão direito em qualquer lugar da tela inicial.
- 2. Clique em **Todos os aplicativos** no canto direito inferior da tela.
- 3. Em Sistema Windows, clique em Painel de controle.

Se o seu Painel de controle estiver mostrando os itens por Categoria, clique no menu suspenso Exibir por: e selecione Ícones pequenos ou Ícones grandes.

- 1. Clique em Opções de energia.
- 2. Você pode escolher um plano da lista de opções disponíveis, dependo do uso do seu computador.
- 3. Para modificar as configurações de energia, clique em Alterar configurações do plano.

#### Windows 7

#### 1. Clique em Iniciar  $\bigoplus$   $\rightarrow$  Painel de controle  $\rightarrow$  Opções de energia.

- 2. Você pode escolher um plano da lista de opções disponíveis, dependo do uso do seu computador.
- 3. Para modificar as configurações de energia, clique em Alterar configurações do plano.

#### Definir o comportamento do botão liga / desliga

Para definir o comportamento do botão liga / desliga:

#### Windows 8

- 1. Clique com o botão direito em qualquer lugar da tela Iniciar.
- 2. Clique em Todos os aplicativos no canto direito inferior da tela.
- 3. Em Sistema Windows, clique em Painel de controle.
- 4. Se o seu Painel de controle estiver mostrando os itens por Categoria, clique no menu suspenso Exibir por: e selecione **Ícones pequenos** ou Ícones grandes.
- 5. Clique em Opções de energia.
- 6. No menu suspenso ao lado de Quando eu pressionar o botão para ligar/desligar o computador, escolha o que você quer que o computador faça quando você pressiona o botão liga-desliga.Você pode escolher diferentes opções quando o seu computador está funcionando com bateria e quando ele está conectado ao adaptador de alimentação.
- 7. Clique Salvar alterações.

#### Windows 7

- 1. Clique em Iniciar  $\bigoplus \rightarrow$  Painel de controle  $\rightarrow$  Opções de energia.
- 2. Clique em Escolher a função dos botões de energia.
- 3. No menu suspenso ao lado de Quando eu pressionar o botão para ligar/ desligar o computador, escolha o que você quer que o computador faça quando você pressiona o botão liga-desliga. Você pode escolher diferentes opções quando o seu computador está funcionando com bateria e quando ele está conectado ao adaptador de alimentação.
- 4. Clique Salvar alterações.

### Aumentar a vida útil da bateria

O tempo de operação de uma bateria, que é o tempo em que a bateria pode manter a carga, varia dependendo da forma como você usa o seu computador laptop.

O tempo de operação da sua bateria é significativamente reduzido se você usar:

- • Unidades óticas.
- • Dispositivos de comunicação sem fio, ExpressCards, cartões de mídia ou dispositivos USB.
- • Configurações de alto brilho da tela, protetores de tela em 3D ou outros programas de consumo elevado de energia, como aplicativos gráficos complexos em 3D e jogos.

Você pode melhorar o desempenho da bateria fazendo o seguinte:

- • Operando o computador com alimentação CA sempre que possível. A vida útil da bateria é reduzida com o número de vezes em que ela é descarregada e recarregada.
- • Configurando os parâmetros de gerenciamento de energia nas Opções de Energia do Microsoft Windows para otimizar o uso de energia do seu computador (consulte [Gerenciamento de Energia\)](#page-97-0).
- • Ativando os recursos de Suspensão / Espera e Hibernação do computador.
- **NOTA:** A vida útil da bateria diminui com o tempo dependendo da frequência e das condições em que a bateria é usada.

Você pode configurar o comportamento de carga da bateria para aumentar sua vida útil.

#### Modo Dell Longevity

Conectar e desconectar frequentemente o computador da fonte de energia sem deixar que a bateria se descarregue completamente pode reduzir a vida útil da bateria. O recurso Dell Longevity (modo de longevidade) protege a saúde da bateria pois ele controla o nível em que a bateria é carregada, e impede que ela passe por frequentes ciclos de carga e descarga.

O laptop Dell monitora automaticamente o comportamento de carga e descarga da sua bateria e, se aplicável, mostra uma mensagem solicitando que você ative o modo de longevidade.

 $\mathbb Z$  NOTA: O modo Dell Longevity pode não ser suportado em todos os laptops. Para configurar o modo Dell Longevity:

- 1. Clique com o botão direito no ícone da bateria na área de notificação do Windows e clique em Opções de duração estendida da carga da bateria. A caixa de diálogo Medidor de bateria é mostrada.
- 2. Clique na aba Longevity (Longevidade).
- **3.** Clique em **Enable** (Ativar) ou em **Disable** (Desativar) o Modo Dell Longevity.
- 4. Clique em OK.

**NOTA:** Quando o modo de longevidade está ativado, a bateria é carregada apenas entre 88% e 100% de sua capacidade.

#### Modo Dell Desktop

Se você usa frequentemente o seu computador com o adaptador de alimentação conectado, você pode ativar o modo de desktop para reduzir o nível em que a bateria é carregada. Este processo diminui o número de ciclos de carga/descarga e aumenta a vida útil da bateria.

O laptop Dell monitora automaticamente o comportamento de carga e descarga da sua bateria e, se aplicável, mostra uma mensagem solicitando que você ative o modo Desktop.

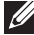

**NOTA:** O modo Dell Desktop pode não ser suportado em todos os computadores.

Para ativar ou desativar o modo Desktop:

- 1. Clique com o botão direito no ícone da bateria na área de notificação do Windows e clique em Opções de duração estendida da carga da bateria. A caixa de diálogo Medidor de bateria é mostrada.
- 2. Clique na aba Modo Desktop.
- 3. Clique em Ativar ou Desativar de acordo com a sua preferência.
- 4. Clique em OK.
- **NOTA:** Quando o modo Desktop está ativado, a bateria é carregada apenas entre 50% e 100% da sua capacidade.

# Dicas de migração

Migração é a transferência de dados e aplicativos entre dois computadores diferentes. As razões mais comuns para a migração são a compra de um novo computador e o upgrade para um novo sistema operacional.

 $\wedge$  AVISO: Embora existam vários utilitários que simplificam a migração, é recomendável que você faça o backup dos seus arquivos como fotos, músicas, documentos, etc.

### Migrar de um sistema operacional Windows para um sistema operacionalmais novo

• Durante a migração para um novo sistema operacional, consulte as diretrizes da Microsoft para migração entre sistemas operacionais. Consulte www.microsoft.com para obter detalhes.

# Instruções sobre requisitos ergonômicos

- $\triangle$  AVISO: O uso incorreto ou prolongado do teclado pode causar lesões.
- $\wedge$  AVISO: Olhar a tela do monitor por períodos prolongados pode causar fadiga visual.

Para seu conforto e eficiência, observe as regras de ergonomia ao configurar e usar o sistema:

Os laptops não são necessariamente projetados para operação contínua como equipamento de escritório. Se você precisar usar o seu laptop continuamente, recomenda-se que você conecte um teclado externo.

Posicione o computador de modo que o monitor e o teclado fiquem diretamente à sua frente durante o trabalho. Existem prateleiras especiais (disponíveis na Dell e em outras fontes) para ajudar você a posicionar corretamente o seu teclado.

- • Coloque o monitor externo a uma distância visual confortável. A distância recomendada é de 510 mm a 610 mm (20 a 24 polegadas) dos seus olhos.
- • A tela do monitor deve ficar ao nível dos olhos ou levemente abaixo quando você se senta à frente do monitor.
- • Ajuste a inclinação do monitor, as definições de contraste e brilho e as luzes à sua volta (como luzes de teto, luminárias e cortinas ou janelas próximas) para reduzir reflexos ou brilho na tela do monitor.
- Use uma cadeira com um bom suporte para as costas.
- • Mantenha os antebraços na horizontal com os pulsos em uma posição confortável neutra ao utilizar o teclado ou o mouse.
- • Sempre deixe um espaço para descansar as mãos ao utilizar o teclado ou o mouse.
- Deixe que os braços fiquem naturalmente caídos nas laterais.
- Sente reto, com os pés apoiados no chão e os quadris nivelados.
- • Quando estiver sentado, o peso das suas pernas deve se apoiar nos seus pés e não na parte frontal da cadeira. Ajuste a altura da cadeira ou use um apoio para os pés, se necessário, para manter a postura correta.
- • Varie suas atividades de trabalho. Tente organizar o seu trabalho de modo que você não tenha que digitar por longos períodos sem pausa. Quando você parar de digitar, faça coisas que usam as duas mãos.
- • Mantenha a área sob a mesa livre de obstruções e de cabos que possam interferir com o seu conforto ou que possam apresentar um risco potencial.

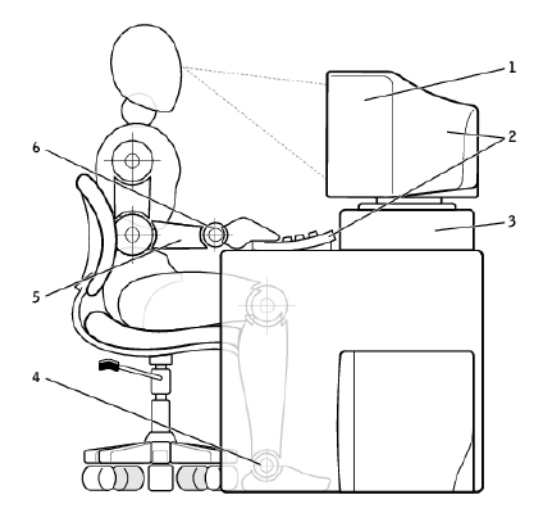

- 1 monitor no nível dos olhos ou abaixo 4 pés totalmente apoiados
- 2 monitor e teclado posicionados diretamente à frente do usuário
- 
- no chão
- 5 braços no nível da mesa
- 3 suporte para monitor 6 pulsos relaxados e retos

NOTA: Para saber sobre as mais recentes instruções de ergonomia, visite o site [dell.com/regulatory\\_compliance](http://www.dell.com/regulatory_compliance).

# A Dell e ao ambiente

"Verde" não significa limitação, mas sim possibilidades. Significa encontrar uma forma melhor de fazer as coisas.

Todos os dias, você tem a oportunidade de fazer escolhas "verdes", mas quando se trata de tecnologia, você não deve fazer concessões sobre preço, desempenho ou confiabilidade. Na Dell, nós acreditamos que você não deve nunca ter que fazer este tipo de concessão e é por isso que nós nos esforçamos para que as pessoas e as empresas não precisem fazer isso para serem "verdes".

Nós tornamos esta diretriz uma realidade por meio do fornecimento de produtos e serviços práticos que criam um impacto em questões ambientais reais, pois a ideia central das abordagens "verdes" é que há sempre formas melhores. Formas melhores de usar tempo, dinheiro e recursos. Formas melhores de viver, trabalhar e obter sucesso no nosso mundo.

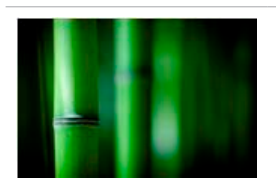

#### Bambu — A solução natural e ambientalmente amigável para embalagens

Para ajudar a atingir o objetivo compartilhado de encontrar novas formas de ajudar a preservar os recursos naturais do nosso planeta, a Dell fornece soluções práticas e inovadoras de embalagem que ajudam a minimizar os efeitos sobre o meio ambiente. Menos material de embalagem significa menos inconveniência para o usuário. Embalagens recicláveis facilitam o descarte. E materiais sustentáveis são benéficos para o nosso planeta.

As embalagens de bambu são usadas para e entrega de vários produtos da Dell.

Para facilitar o descarte, as nossas embalagens de bambu são biodegradáveis e certificadas como 'compostáveis' pelo Soil Control Lab

Nós sabemos que a escolha responsável de fontes de produtos é importante para você, por isso o nosso bambu é obtido de uma floresta distante dos habitats dos pandas.

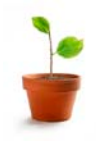

#### Faça parte do programa Plante uma Árvore

A Dell criou o programa Plante uma Árvore para ajudar a diminuir as emissões de gás de efeito estufa do seu computador e para ajudar a criar um planeta mais saudável, no ritmo de plantar uma árvore de cada vez.

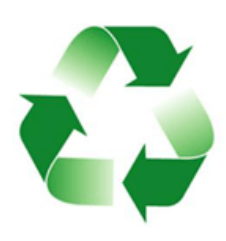

#### Recicle com a Dell

Ao fazer o upgrade de computadores e de outros dispositivos eletrônicos, junte-se aos nossos esforços para manter esses equipamentos tecnológicos fora dos aterros sanitários. A reciclagem dos computadores da sua casa e da sua empresa conosco é rápida, conveniente e segura. Faça um favor para o seu planeta. Descarte os seus equipamentos tecnológicos responsavelmente com a Dell.

# Conformidade normativa

Para obter detalhes completos, visite o site [dell.com/regulatory\\_compliance](http://www.dell.com/regulatory_compliance).

### Detalhes de contato para o site de conformidade normativa

Se tiver perguntas relacionadas a segurança de produtos, compatibilidade eletromagnética ou aspectos ergonômicos, envie um email para [Regulatory\\_Compliance@dell.com.](mailto:Regulatory_Compliance%40dell.com?subject=)

### Informações adicionais sobre conformidade

A WWTC (World Wide Trade Compliance Organization) é responsável pelo gerenciamento da conformidade da Dell com regulamentações para importação e exportação, inclusive a classificação de produtos. Os dados de classificação para os sistemas fabricados pela Dell são fornecidos na ficha técnica específica do produto sobre segurança, compatibilidade eletromagnética e requisitos ambientais.

Se você tiver perguntas sobre a classificação de produtos da Dell para importação ou exportação, envie um e-mail para [US\\_Export\\_Classification@dell.com](mailto:US_Export_Classification%40dell.com?subject=).